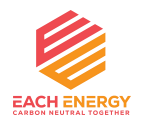

# **User Manual**

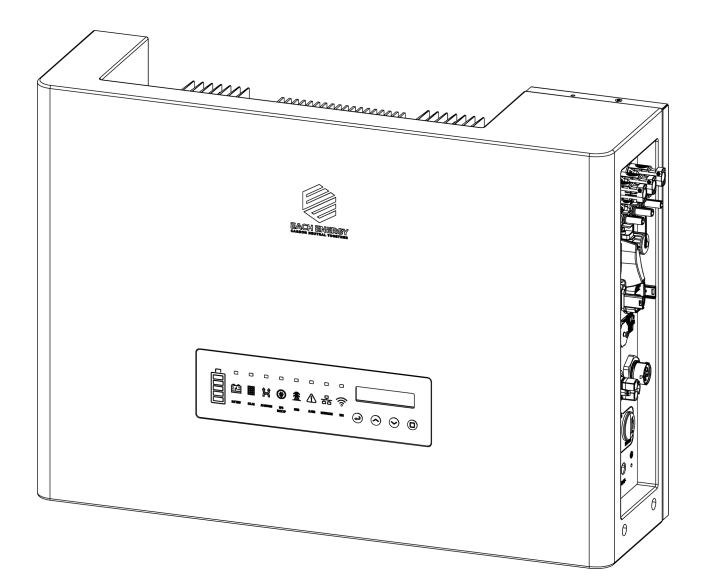

# **Each Energy Technology (Suzhou) Co., Ltd.**

www.eachenergy.com

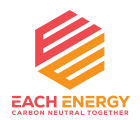

### **Each Energy Technology (Suzhou) Co., Ltd.**

Address: Building 4, Modern Industrial Park, Wuzhong Technology City, Suzhou City, Jiangsu P.R.China Tel: +8651266581088 Email: service@eachenergy.com Web: [www.eachenergy.com](http://www.eachenergy.com)

Copyright © Each Energy Technology (Suzhou) Co., Ltd.

#### **Copyright © Each Energy Technology (Suzhou) Co., Ltd.**

Without written permission, any information of this document (partly or entirely) cannot be extracted, copied or transmitted in any form or by any means. All right reserved.

#### **Notice**:

The information in this document is subject to change without notice. Please adhere to the actual products in case of any discrepancy. Any statements, description, and recommendations in this manual do not constitute a guarantee or warranty of any kind, explicitly or implicitly.

#### **Warranty**:

Warranty terms and conditions can be downloaded from the Internet at www.eachenergy.com.

### **Contents**

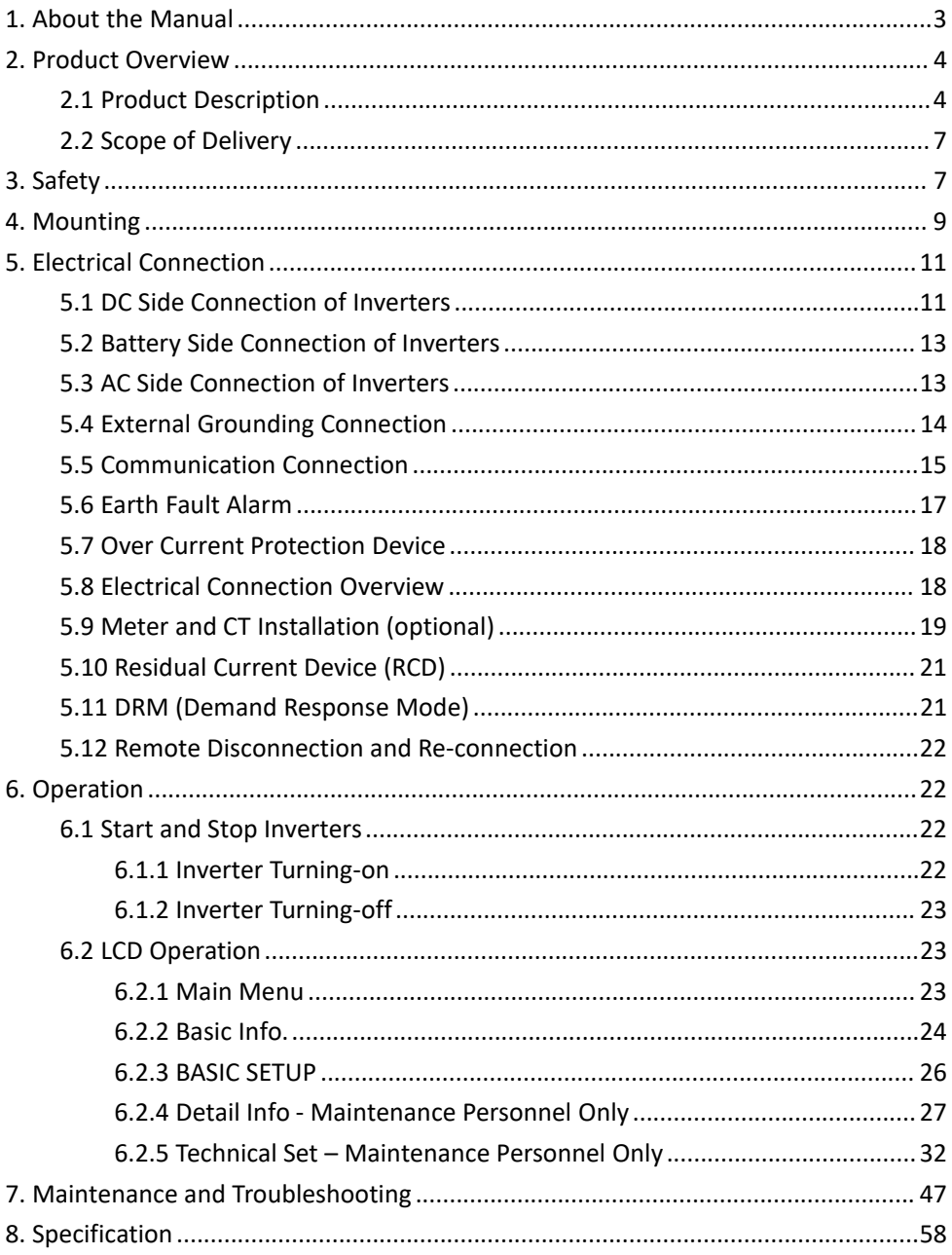

### <span id="page-4-0"></span>**1. About the Manual**

The manual describes product information, mounting, installation, operation, maintenance, troubleshooting and specification of Each Energy inverters.

#### **Validity**

The document is valid for the following inverter models: PHS3K-M1, PHS3.6K-M1A, PHS4K-M1A, PHS4.6K-M1A, PHS5K-M1A, PHS6K-M1A, and PHS8K-M1A.

#### **Target Group**

The target group of this manual are end users and qualified persons who have knowledge of inverters or skills of inverter installation, maintenance, etc. Only qualified persons are allowed to perform the installation and activities marked in this document under the guidance of safety instructions. Please read this manual carefully before conducting any kind of work on the inverters.

#### **Valid Region**

This manual applies to the operation of Each Energy inverters in Australia, New Zealand, the UK, EU, South America, North America, and Southeast Asia.

### <span id="page-5-0"></span>**2. Product Overview**

#### <span id="page-5-1"></span>**2.1 Product Description**

Each Energy PHS3K-M1A, PHS3.6K-M1A, PHS4K-M1A, PHS4.6K-M1A, PHS5K-M1A, PHS6K-M1A, and PHS8K-M1A single phase hybrid inverters convert DC power generated by photovoltaic panel arrays into AC power, supply power to household load, store power into a battery and feed extra power into utility grid.

#### **Product Appearance:**

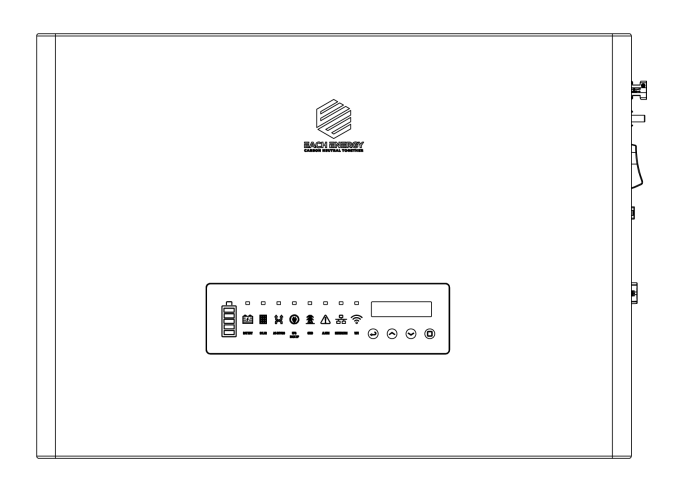

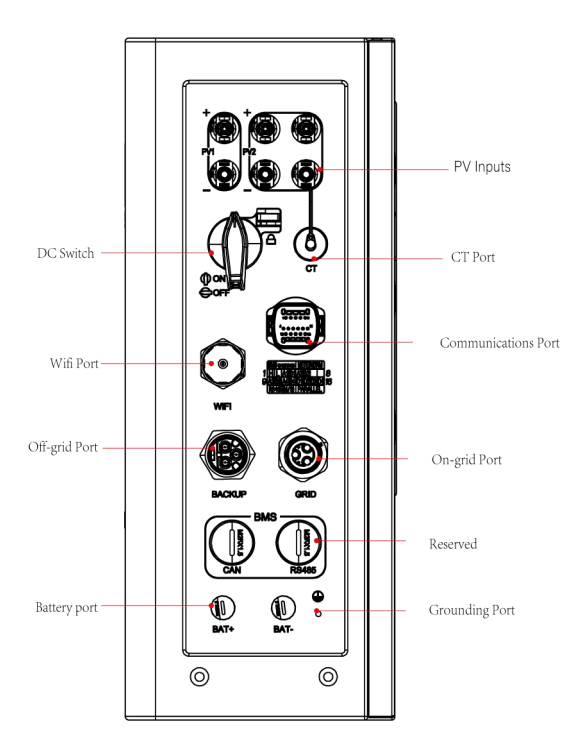

#### **Operation Panel**:

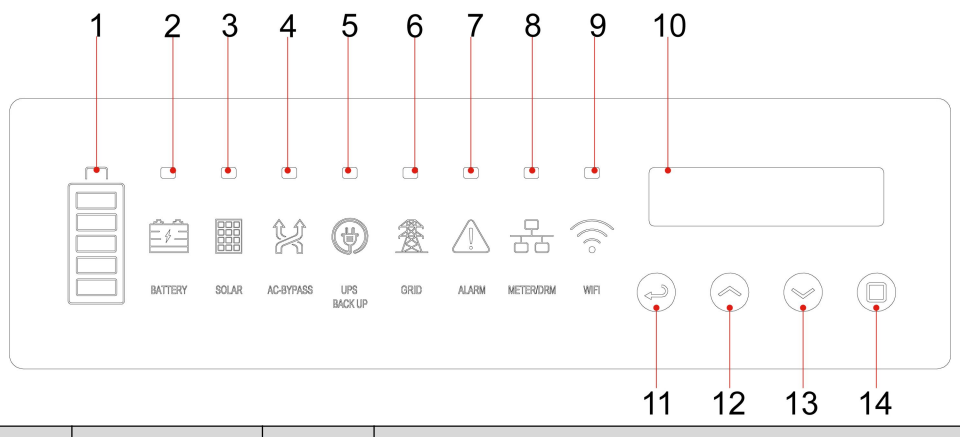

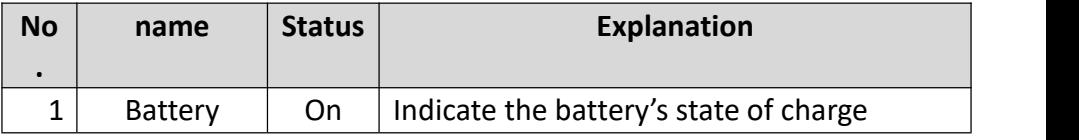

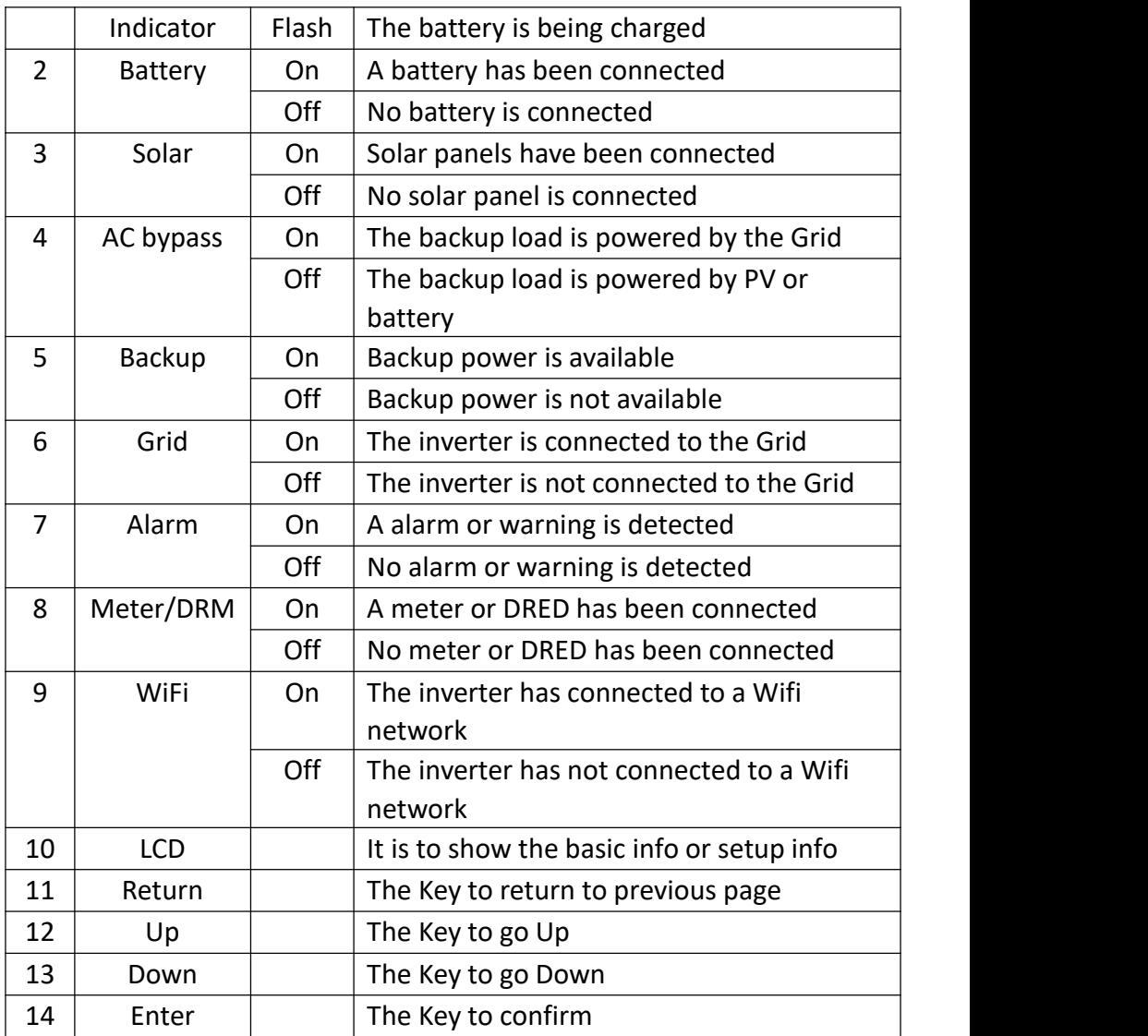

#### <span id="page-8-0"></span>**2.2 Scope of Delivery**

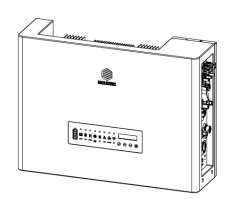

Inverter \* 1

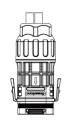

Communications Connector \* 1

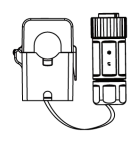

CT Module \* 1

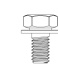

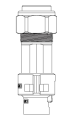

AC Connectors \* 2

Documents

Documents \* 1

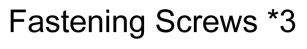

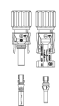

PV Connectors \*4 **Battery Connectors \* 1** 

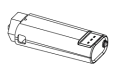

WiFi Data logger \* 1

### <span id="page-8-1"></span>**3. Safety**

#### **3.1 Safety Symbols**

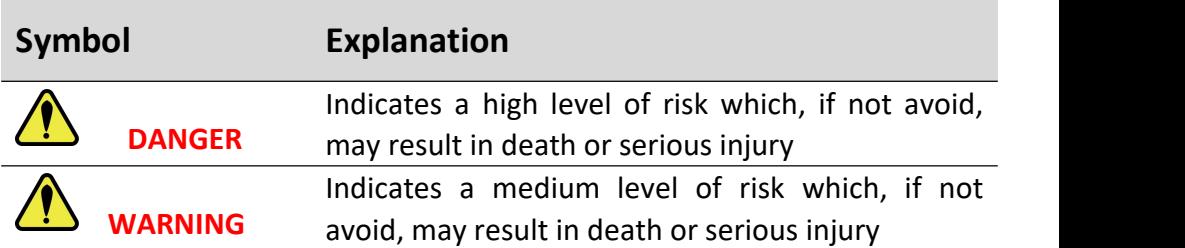

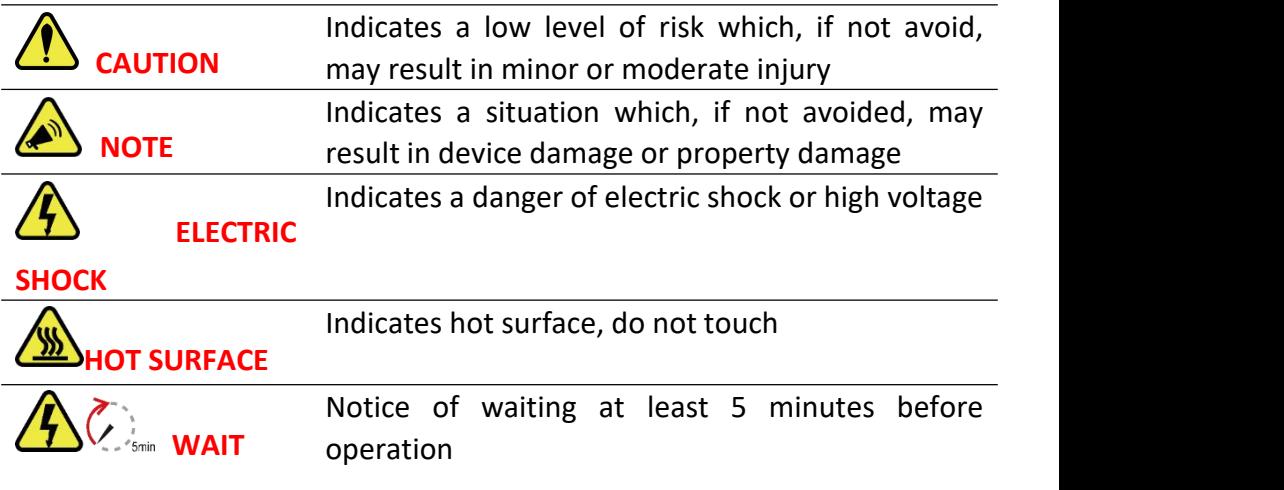

#### **3.2 Safety Instructions and Notice for Use**

The inverters involved in this manual comply with applicable safety and technical regulations in design and test. To avoid personal injury and property damage and to ensure longerservice life of the machines, please read this manual carefully and observe all safety information during operation.

Improper operation may result in risk of person injury or damage to the machine and to other property, so please ensure that the following requirements are met before or during operation.

- Installation of inverters must be performed by qualified technicians, and be in compliance with applicable electrical standards, regulations and the requirements of local power authorities.
- Wear protective equipment for all work on the machines: helmet, insulated footwear, gloves, etc.
- Ensure that unauthorized persons and children have no access to the machines.
- Do not open the housing of the machines at any time. Unauthorized opening will void guarantee and warranty and may damage the machines.
- Do not touch non-insulated parts or cables, disconnect the machines from voltage sources and guarantee no possible re-connection before working on the machine.
- Use measuring devices with a DC input voltage range of 600 V or higher only.
- High voltage is present in the live parts and cables inside the product during operation, wait at least 5 minutes after disconnecting voltage sources.
- The temperature of some parts of the inverter may exceed 60 ℃ during operation. To avoid being burnt, do not touch the inverter during operation.
- Pack inverters properly during transportation, and do not transport them together with flammable material.
- The battery compatible with the inverter shall be approved by the inverter manufacturer. The compatible battery list can be obtained through the official website.
- Back-up function is not recommended if the PV Inverter is not connected with batteries.

### <span id="page-10-0"></span>**4. Mounting**

#### **4 Installation Location**

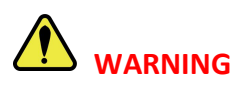

Do not select locations storing flammable material which may cause fire or explosion!

The following points should be considered when selecting an installation location.

The wall bearing inverters shall be able to hold the weight of at least 4

times of the weight of the inverters.

- The location shall be convenient for electrical connection, operation and maintenance.
- The ingress protection of the inverter is IP66, so it can be installed both indoors and outdoors.
- The temperature of the cooling fin may exceed 75 ℃, so select safe locations.
- The location must be well ventilated and sheltered from direct sunlight, rain or snow.
- Ensure the visibility of the LED lights and LCD display on the front panel of inverters.
- Install inverters vertically or with a backward tilt within 15 degrees.<br>No lateral tilt is allowed.
- If more than one inverter are installed in one location, a minimum 150 mm clearance should be kept between two inverters and a minimum 300 mm clearance between inverters and the ground.

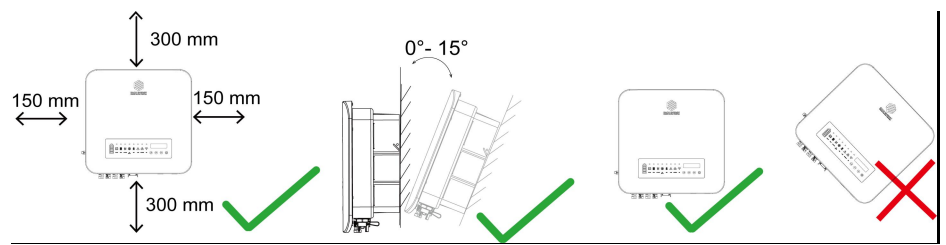

 The Inverter is to be installed in a high traffic area where the fault is likely to be seen.

**NOTE:** To protect your hands from scratch, please wear gloves!

### <span id="page-12-0"></span>**5. Electrical Connection**

#### <span id="page-12-1"></span>**5.1 DC Side Connection of Inverters**

This inverters are compatible with monocrystalline silicon, polycrystalline silicon, and thin-film PV panels.

**NOTE:** The inverter cannot be used with functionally earthed PV

Arrays.

IP66!

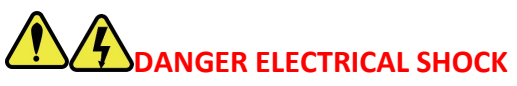

Lethal high voltage will be generated by PV arrays under sunlight, so please disconnect DC and AC breakers and ensure no possibility of re-connection before conduct electrical connection!

PV strings should be connected to the inverter through special PV connectors that are in the scope of delivery.

**NOTE:** Use only the supplied connector or the connector with IP 65 or above to guarantee that the protection ingress of the whole inverter is

It is recommended to use the DC cable of  $4 \text{ mm}^2$ 

**NOTE:** Use DC cables specialized for photovoltaic systems Only!

#### **Assemble DC cables to DC connectors:**

- 1) Strip the insulation layer off the DC Cable for a little length.
- 2) Insert the wire into the Crimp Contact and crimp them with an electrical crimp-er.

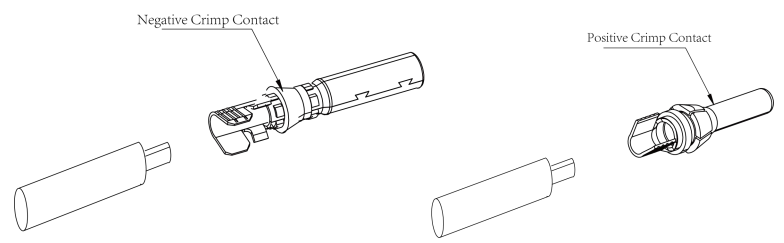

3) Thread the cable through the Cable Gland, insert it into the insulator, and gently pull backward the cable to ensure firm connection. Then screw up the Cable Gland to the Insulator.

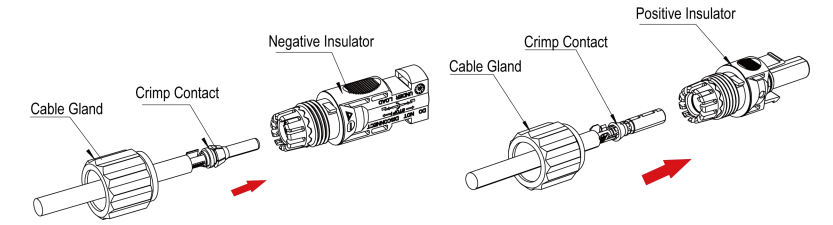

#### **Install the DC connectors to the Inverter:**

- 1) Turn the Grid Supply Main Switch OFF.
- 2) Turn the DC switch OFF.

3) Connect the DC connectors to the Inverter, small click confirms connection. Please guarantee the correct polarity of the connection.

# **WARNING**

Ensure that the open circuit voltage of PV array is within the max. input voltage of the inverter!

**WARNING:**Do not turn off DC switch directly for accident reverse connection of DC inputs or any fault of inverters as it may damage inverters. In that case, turn off the DC switch only when the DC current is below 0.5 A.

#### <span id="page-14-0"></span>**5.2 Battery Side Connection of Inverters**

Please assemble battery cable to battery connectors in the same way as that of PV side connection as described in 5.1.

# **DANGER**

Please disconnect upstream and downstream power source when connect battery to inverter.

# **DANGER**

Please ensure that the open circuit voltage of the battery is within the permissible input range of the inverter.

#### <span id="page-14-1"></span>**5.3 AC Side Connection of Inverters**

There are two AC ports, namely Backup AC port and Grid AC port. The same AC connectors, which are supplied together with the inverter, can be used for the two ports and the connection are also the same. For the sake of safety, please use  $4 - 6$  mm<sup>2</sup> outdoor cable.

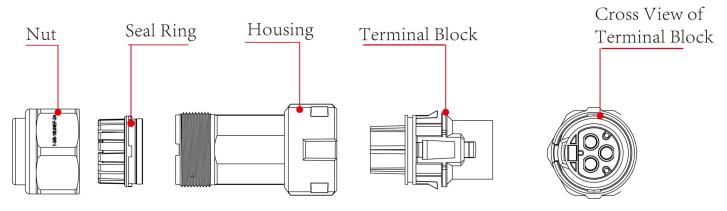

#### AC Connector

#### **Procedures:**

1) Strip the insulation layer off the AC cable about 8 to 15 mm.

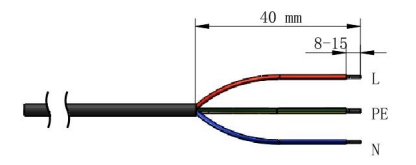

- 2) Thread the AC cable through the Nut and the Housing.
- 3) Connect wires to the Terminal Block:

insert yellow green wire to the grounding (PE) terminal, red or brown to live line (L) terminal and blue or black to zero line (N) terminal; screw up screws on the connectors with socket head wrench and pull back wires to ensure firm connection.

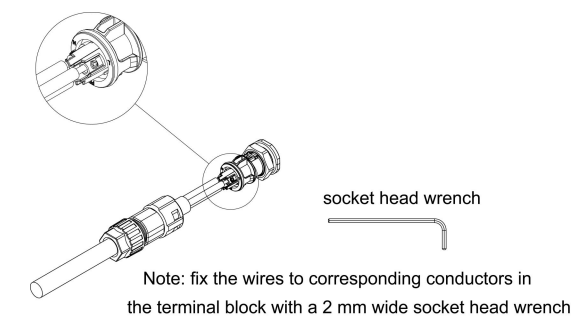

- 4) Connect the Nut, Seal Ring, Housing and Terminal Block together, a small click confirms secure connection.
- 5) Connect the AC connector to the inverter, a small click confirms connection.

#### <span id="page-15-0"></span>**5.4 External Grounding Connection**

The external grounding port is located beside the AC connection terminal of the inverter.

#### **Procedures**:

Prepare an OT terminal M4, crimp a grounding cable to the terminal, insert a fastening screw into the OT terminal, insert them to the grounding port on the inverter, and screw them tightly.

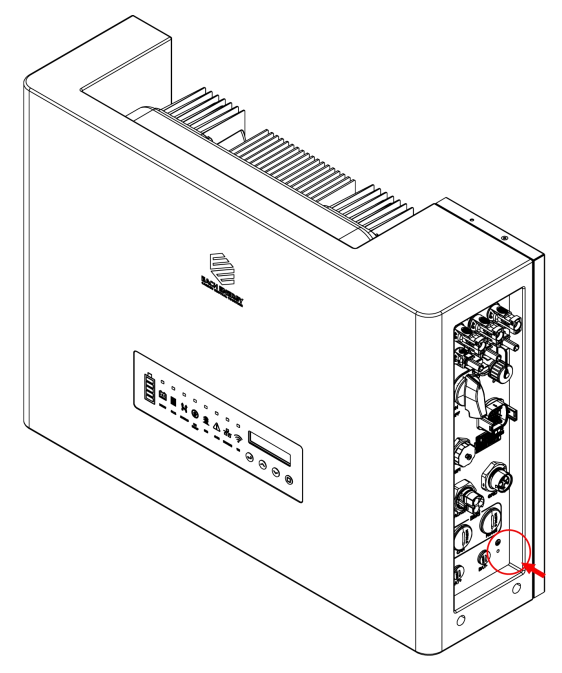

**WARNING:** The external grounding connection cannot replace the connection of PE terminal in AC connection. Ensure that both the external grounding connection and the PE connection are done properly!

#### <span id="page-16-0"></span>**5.5 Communication Connection**

**5.5.1** WiFi Communications Connection **WiFi Data logger Installation**

Assemble WiFi data logger to the corresponding port on inverter as shown in the diagram.

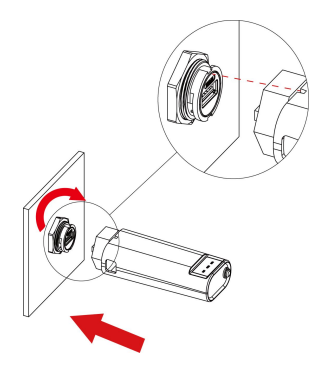

1) Plug the logger to the Wifi port on the inverter

2) Rotate the front operative part of the stick clockwise till the secure connection of the stick

More detailed information about communications can be found in corresponding manuals.

5.4.2 Communications of BMS, Meter, DRM, Inverters Parallel, and RS485

#### **5.5.2 Battery Communications :**

The communications between the inverter and battery BMS, meters & DRM, RS485 and parallel inverters is explained below.

#### **Connector Assemble Procedures:**

1) Strip the insulation layer off the communications sable for a little length.

2) Insert the wire into the Crimp Contact and crimp them with an electrical crimp-er.

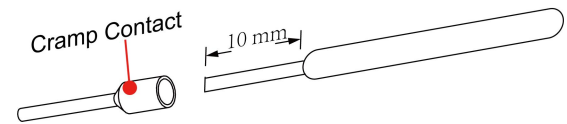

3) Thread the communications cable through Nut, Seal Ring, and Housing successively, and insert the cable into the corresponding pin of the Terminal (Function of corresponding pin will be introduced below).

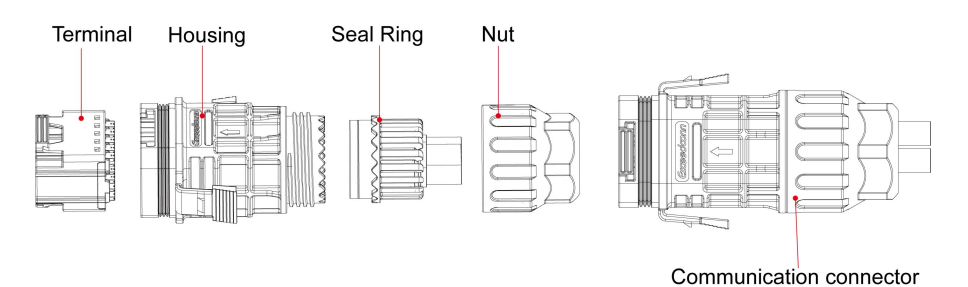

- 4) Connect the the Nut, Seal Ring, Housing and Terminal together.
- 5) Plug the connector to the Communication port of the inverter.

#### **Functions of pins of the communications connector:**

There are 16 pins of the connector, please insert wire into the right pin for the intended function.<br>Pin 1 to Pin 4 Pin 5 to Pin 8

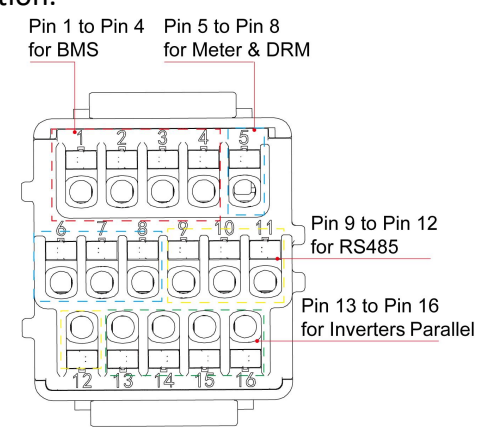

#### <span id="page-18-0"></span>**5.6 Earth Fault Alarm**

The inverters are designed with an earth fault alarm function. If an earth fault occurs, the inverters will stop generating power, the red alarm light will be on and the LCD will display 'ISO Out Range' or 'PEN No Connect'. In that case, please refers to Chapter 7 for troubleshooting or contact Each Energy for help.

#### <span id="page-19-0"></span>**5.7 Over Current Protection Device**

It is recommended to install a breaker (over current protection device (OCPD)) to protect the AC grid connection conductors. The table below is the recommended parameter of an OCPD ratings for the Inverter.

#### <span id="page-19-1"></span>**5.8 Electrical Connection Overview**

The following is a diagram of a typical solar system for your reference to install inverters.

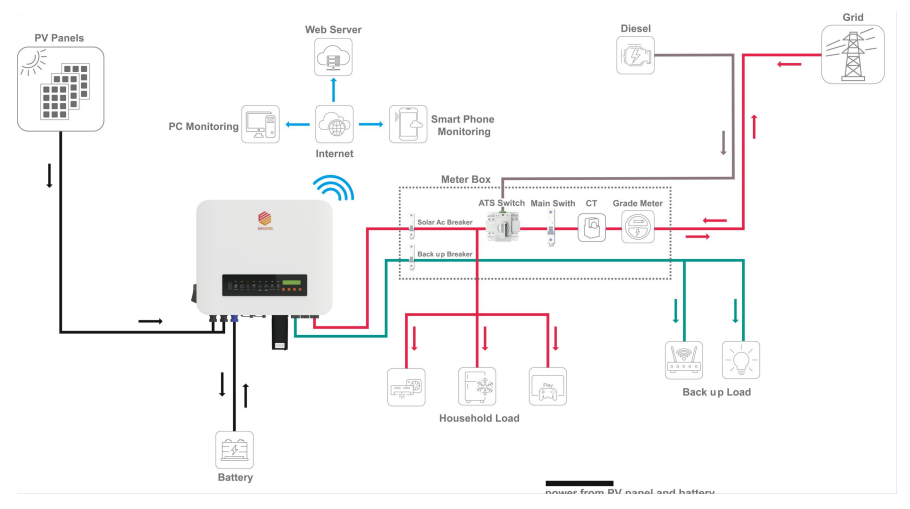

#### **Neutral line continuity and circuit diagram**:

N and PE wiring via ON-GRID and BACK-UP ports of the inverter are different based on the regulation requirements of different regions. Refer to the specific requirements of local regulations.

There are built-in relays inside of the inverter's ON-GRID and BACK-UP AC ports. When the inverter is in the off grid mode, the built in ONGRID relay is open; while when the inverter is in grid-tied mode, it is closed.

When the inverter is powered on, the BACK-UP AC port is charged. Power

off the inverter first if maintenance is required for the loads connected with BACK-UP ports. Otherwise, it may cause electric shock.

**N and PE cables are connected together in the Main Panelfor wiring.**

# **NOTE**

Below wiring is applicable to areas in Australia, New Zealand, South Africa, and etc.

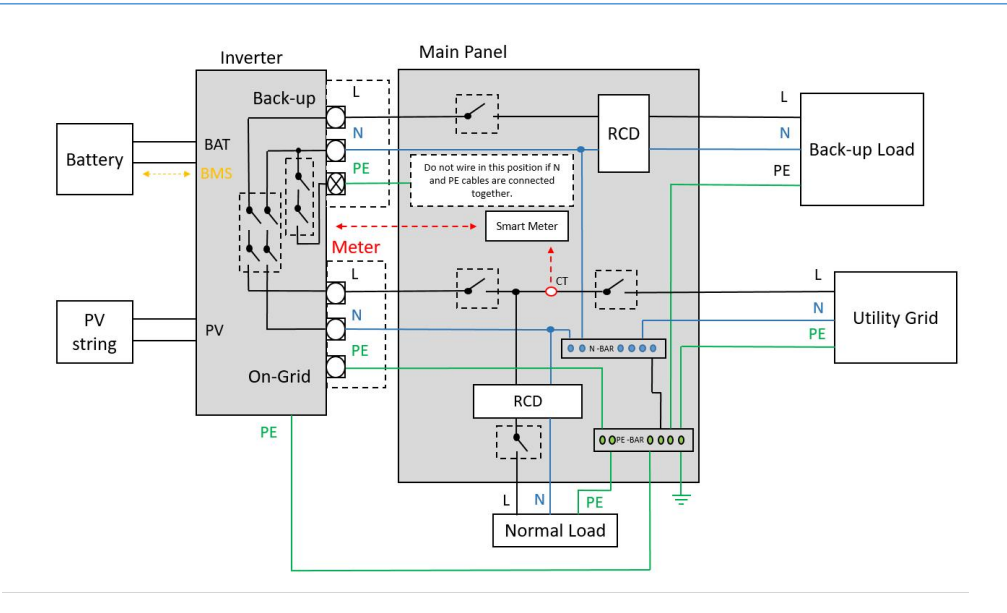

# **NOTE**

The inverter has not been tested for multi-phase inverter combinations in accordance with AS/NZS 4777.2:2020, so combinations should not be used.

#### <span id="page-20-0"></span>**5.9 Meter and CT Installation (optional)**

A meter and CT(current transformer) can be connect to corresponding

ports on inverter to monitor electricity parameter such as current, voltage, power, etc. and to realize export power management.

The suggested parameter:

Max input current for meter: 120A

Max measuring current for CT: 100A

Detail specifications of meter and CT can be found on Each Energy Website and a customer can purchase a suitable meter and CT for inverters on the website.

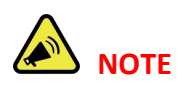

No need to change any parameter of the meter as it has been preset in the factory!

#### **Meter and CT connection:**

For more information about meter and CT connection, please refer to corresponding manuals on Each Energy website.

The following is [schematic](javascript:;) [diagram](javascript:;)s for reference.

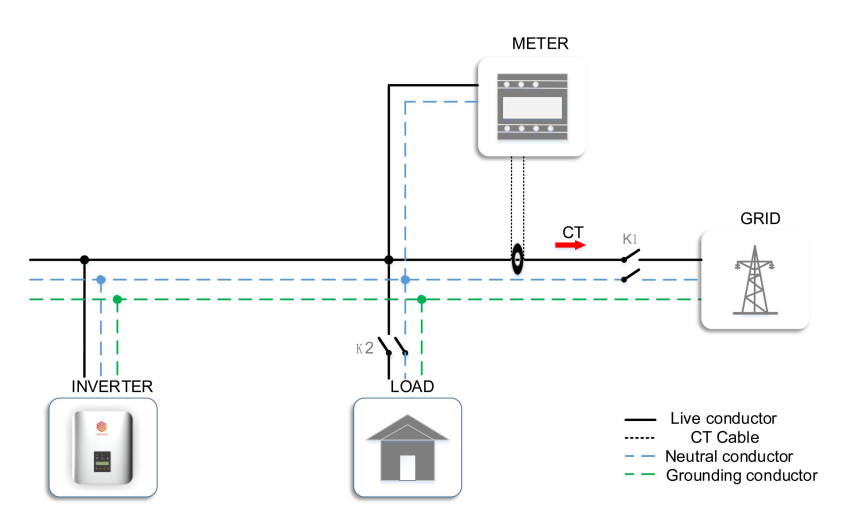

CT Installation Electrical Diagrams Single Phase Meter Installation Electrical Diagrams

# **DANGER ELECTRICAL SHOCK**

<span id="page-22-0"></span>Turn off upstream and downstream electrical connection before the meter installation!

#### **5.10 Residual Current Device (RCD)**

An internal residual current device is integrated in the inverter to protect against any potential residual current. If the residual current that exceeds a set limit is detected, the inverter will stop working, the warning light will be on and the LCD will display 'GFCI Device Fault' or 'GFCI Out Range'. If you need to install an external RCD as required by local grid company, we suggest a Type-A RCD with a threshold current higher than 100 mA.

#### <span id="page-22-1"></span>**5.11 DRM (Demand Response Mode)**

The DRM port is only applicable to installations in Australia and New Zealand as requires by the standard of AS/NZS 4777.2:2020. The inverter detects and initiates a response to the demand response modes listed in the following table.

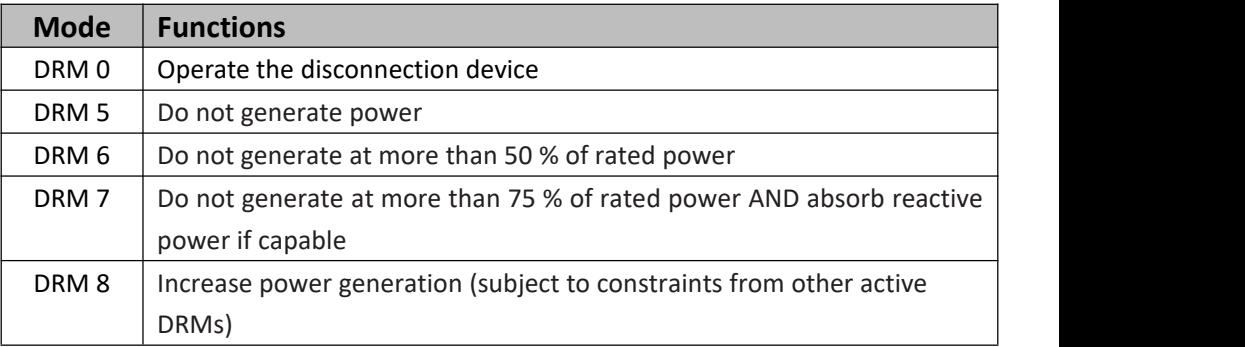

Ways to connect a DRED (demand response enabling device) to inverters

- 1) Assemble a RJ45 connector by connecting a network cable to the RJ45 according to the international conventional method;
- 2) Plug the RJ45 connector to the DRM port of the inverter.

Power rate limit modes as required by AS/NZS 4777.2:2020 is supported in this inverters. When a demand response mode (except for DRM 0) is asserted or unasserted the power rate limit will apply to the increase or decrease in power generation or consumption and the transitions between power levels.

When a DRED is connected to an inverter, the inverter will receive and response to the outside signal directly. And the DRM working mode will be shown in the BASIC INFO in the LCD menu.

#### <span id="page-23-0"></span>**5.12 Remote Disconnection and Re-connection**

The Inverters are designed with the function of remote disconnection and re-connection. To use this function, a Wi-Fi or 4G data logger stick has to be fixed to the Wifi port and work properly.The pin 2 and pin 3 of the data logger stick are allocated for this function. Then the remote disconnection and reconnection can be achieved by sending instruments through the monitoring App Solarman Business.

### <span id="page-23-1"></span>**6. Operation**

#### <span id="page-23-2"></span>**6.1 Start and Stop Inverters**

#### <span id="page-23-3"></span>**6.1.1 Inverter Turning-on**

The following procedures have to be followed exactly to start an inverter.

- 1) Turn on the AC breaker.
- 2) Turn on the DC Switch.
- 3) After a compulsory delay of 30 to 300 seconds, the inverter will start to work and the POWER light will be on.

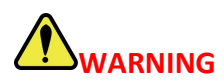

Ensure that the open circuit voltage of PV array is within the max. input voltage of the inverter!

# **DANGER ELECTRIC SHOCK**

High voltage may present, please [beware](javascript:;) of the risk of electric shock and take protection precautions!

#### <span id="page-24-0"></span>**6.1.2 Inverter Turning-off**

The following procedures have to be followed exactly when stop an inverter.

- 1) Switch off the AC Switch.
- 2) Wait around 30 seconds for the capacitor to dissipate energy. Then turn the DC switch OFF.
- 3) Be sure that all LED light is OFF (around 1 minute).

# **CAUTION WAIT**

Beware of the risk of electrical shock! Wait at least 5 minutes before touching the machine although the DC switch has been turn off!

#### <span id="page-24-1"></span>**6.2 LCD Operation**

#### <span id="page-24-2"></span>**6.2.1 Main Menu**

When the inverter has been started, the LCD screen shows operation status and power of the inverter alternately every 10 seconds (refer to below figure). You can press UP and DOWN keys to scroll the screens and press ENTER key to access the main menu. The main menu includes four sub-menus: BASIC INFO, BASIC SETUP, DETAIL INFO, and TECHNICAL SET.

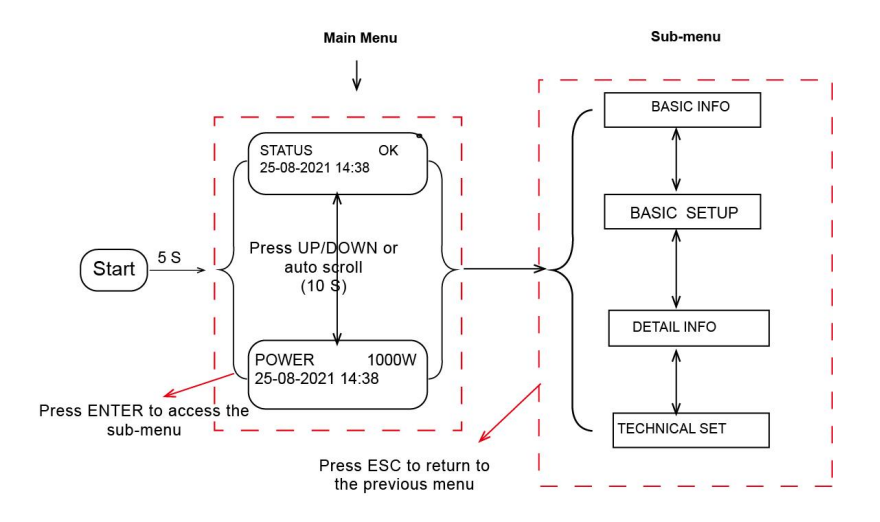

#### <span id="page-25-0"></span>**6.2.2 Basic Info.**

The table below explains the meaning of information displayed in the sub-menu of Basic Info.

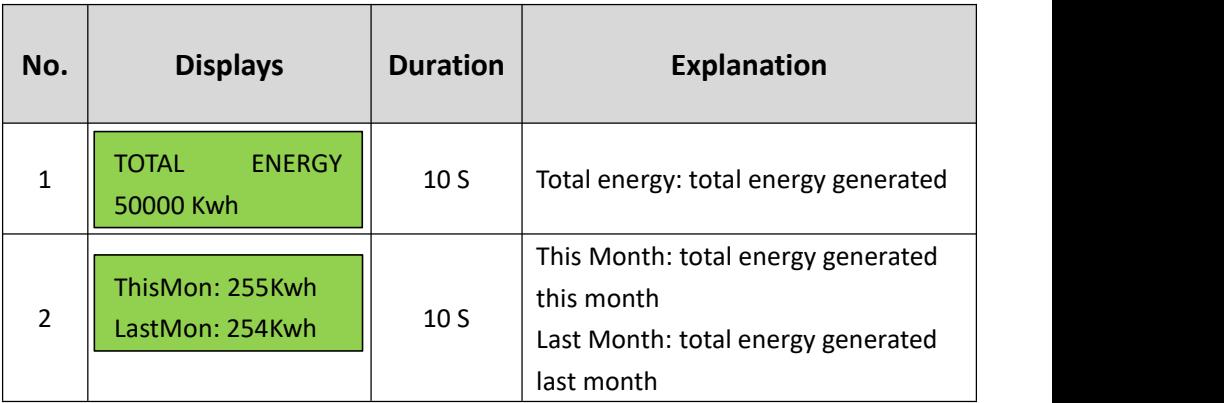

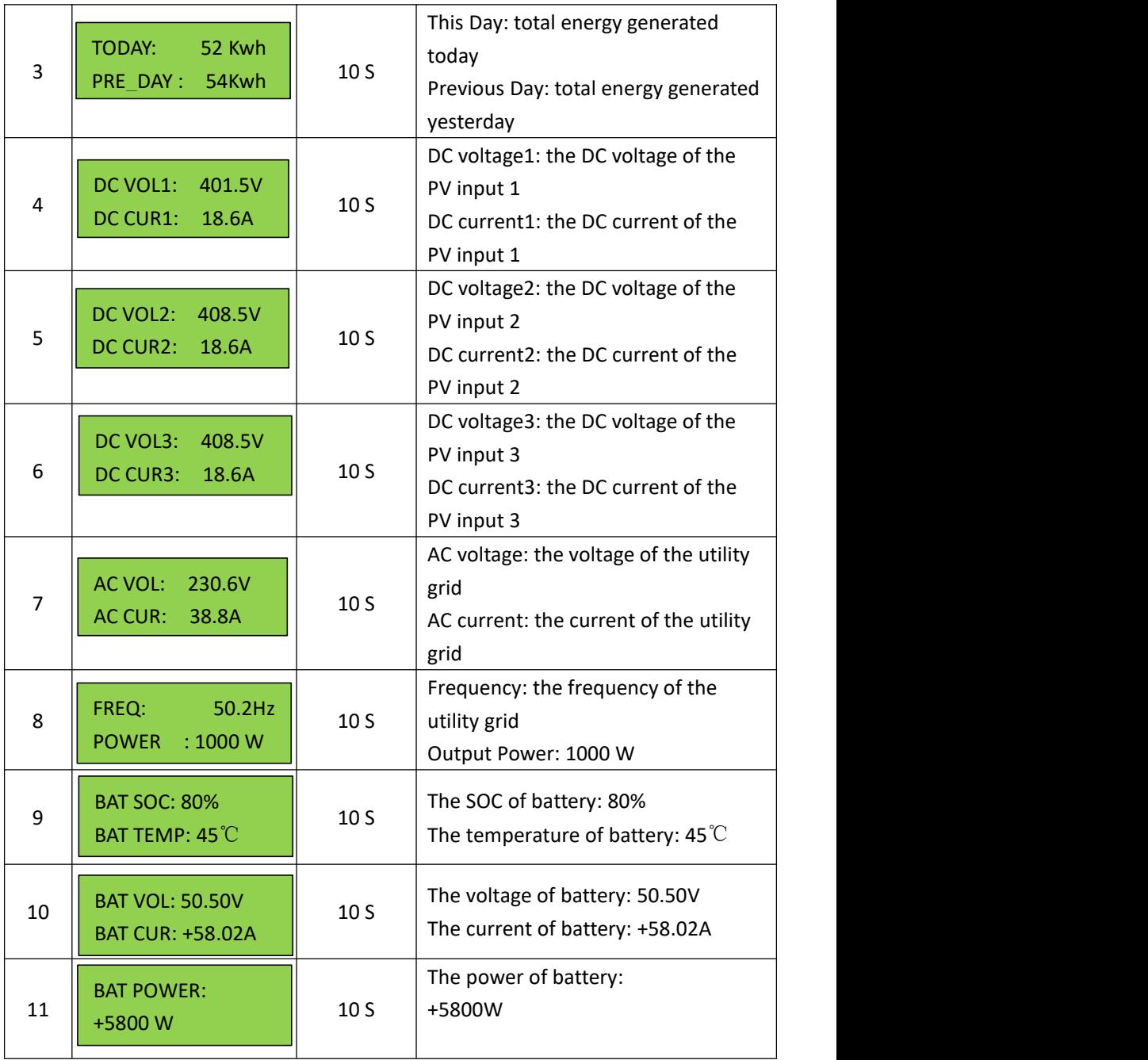

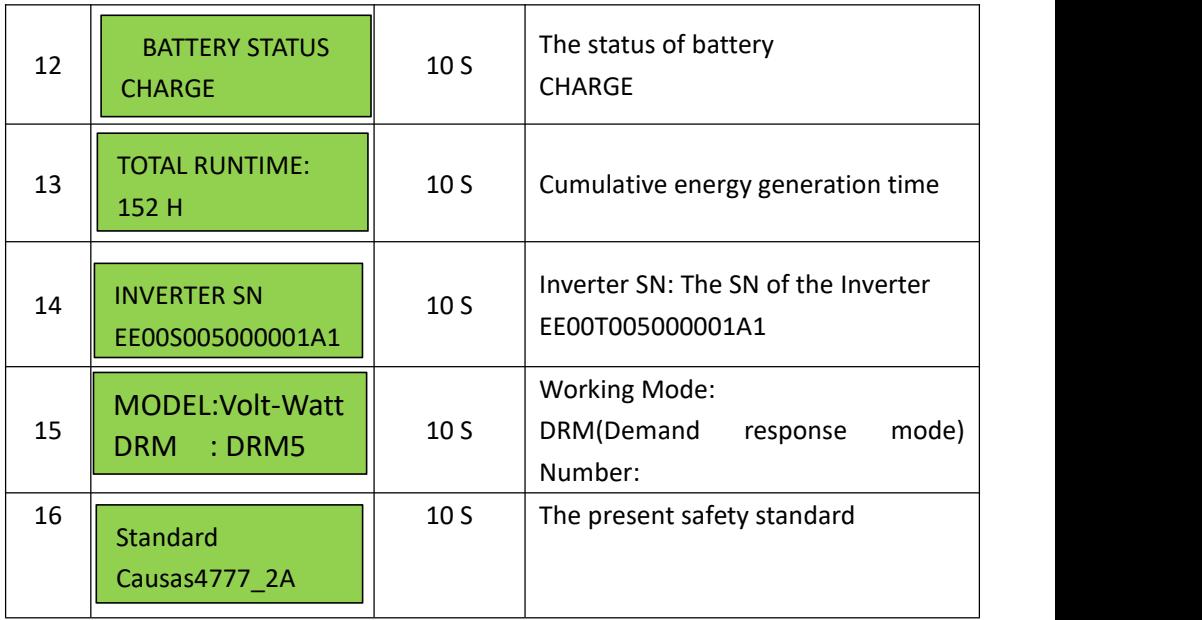

#### <span id="page-27-0"></span>**6.2.3 BASIC SETUP**

You can set time and address in this sub-menu.

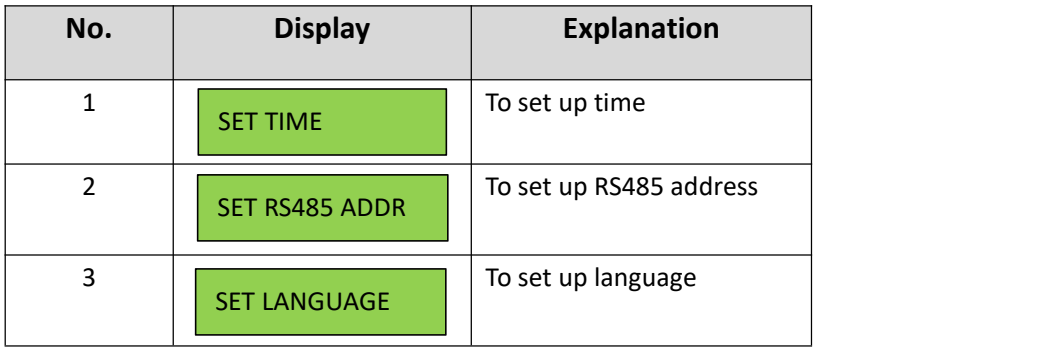

#### **6.2.3.1 Time Setting-up**

When the sub-menu of 'SET TIME' is selected, the LCD will display the screen as below.

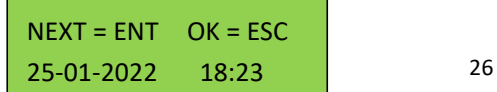

Press ENT to move the cursor from left to right, Press UP/DOWN to select a number for a selected digit. Press ESC to save the setting and return to the main menu.

#### **6.2.3.2 Address Setting-up**

The inverter RS 485 address communicating with a monitoring platform can be set here, the address ranges from '01' to '99', and the default address is '01'.

 $YES = ENT$   $EXIT = ESC$ Slave Add: 01

Press UP/DOWN to scroll through numbers for a selected digit, press ENT to save the setting and return to the main menu, and press ESC to return to the main menu without saving the setting.

#### **6.2.3.3 Language Setting-up**

Working language of the inverter can be set here, and the default language is English.

#### <span id="page-28-0"></span>**6.2.4 Detail Info - Maintenance Personnel Only**

Select 'Detail Info' from the main menu and the LCD screen will display the following information:

 $NFXT = FNT$   $FXIT = FSC$ Password: 0000

#### **Steps to view the menu of the Detail Info.:**

1) Enter the password:

The default password is 1000.When finishing password entering, press ENT to verify the password. If the password is correct, the sub-menu will be displayed, and if wrong, the LCD will display 'Wrong Password' and return to the previous menu. Press ESC to return to the main menu.

2) Access the sub-menu:

After enter the correct password, the sub-menus will be displayed:

**1. Operation Info, 2. Fault Info, 3. Flash Version, 4. Warning Info, 5. SW Version, 6. Rated Power, 7. Rated Voltage, 8. Daily Energy, 9. Monthly Energy, 10. Yearly Energy, 11. Export Total, 12. Export Today, 13. BAT Info.**

Press UP/DOWN to scroll the screen, press ENT to go into the selected sub-menu and press ESC to return to the main menu.

#### **6.2.4.1 Operation Information**

This information is for maintenance personnel to get the operation information, and the information is as below:

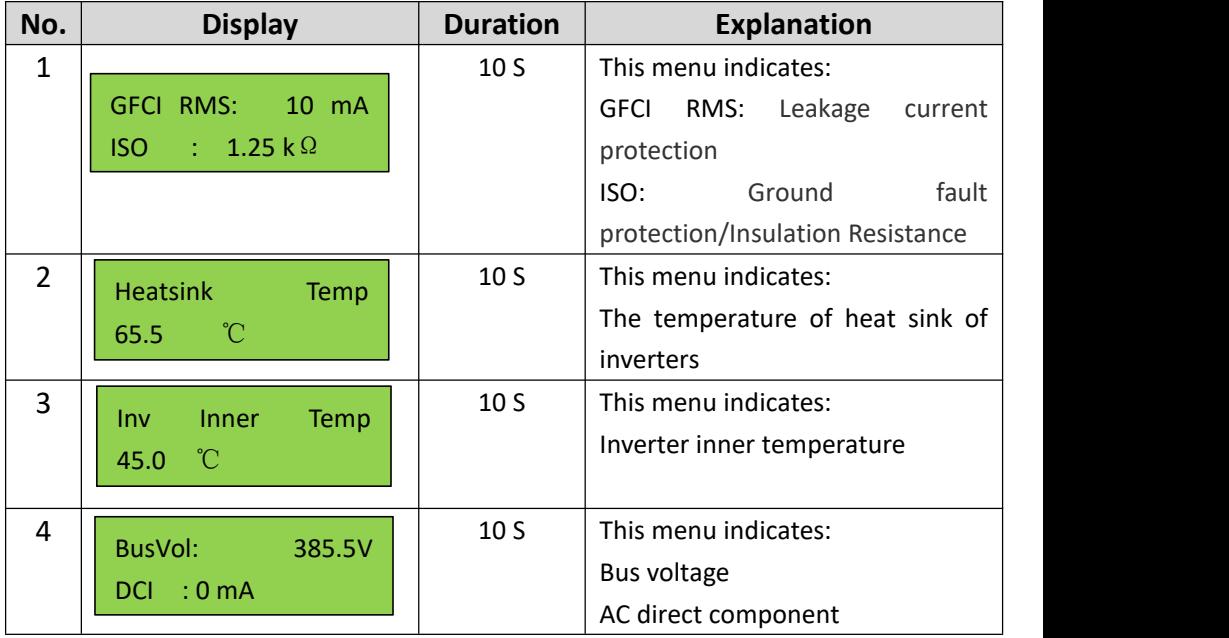

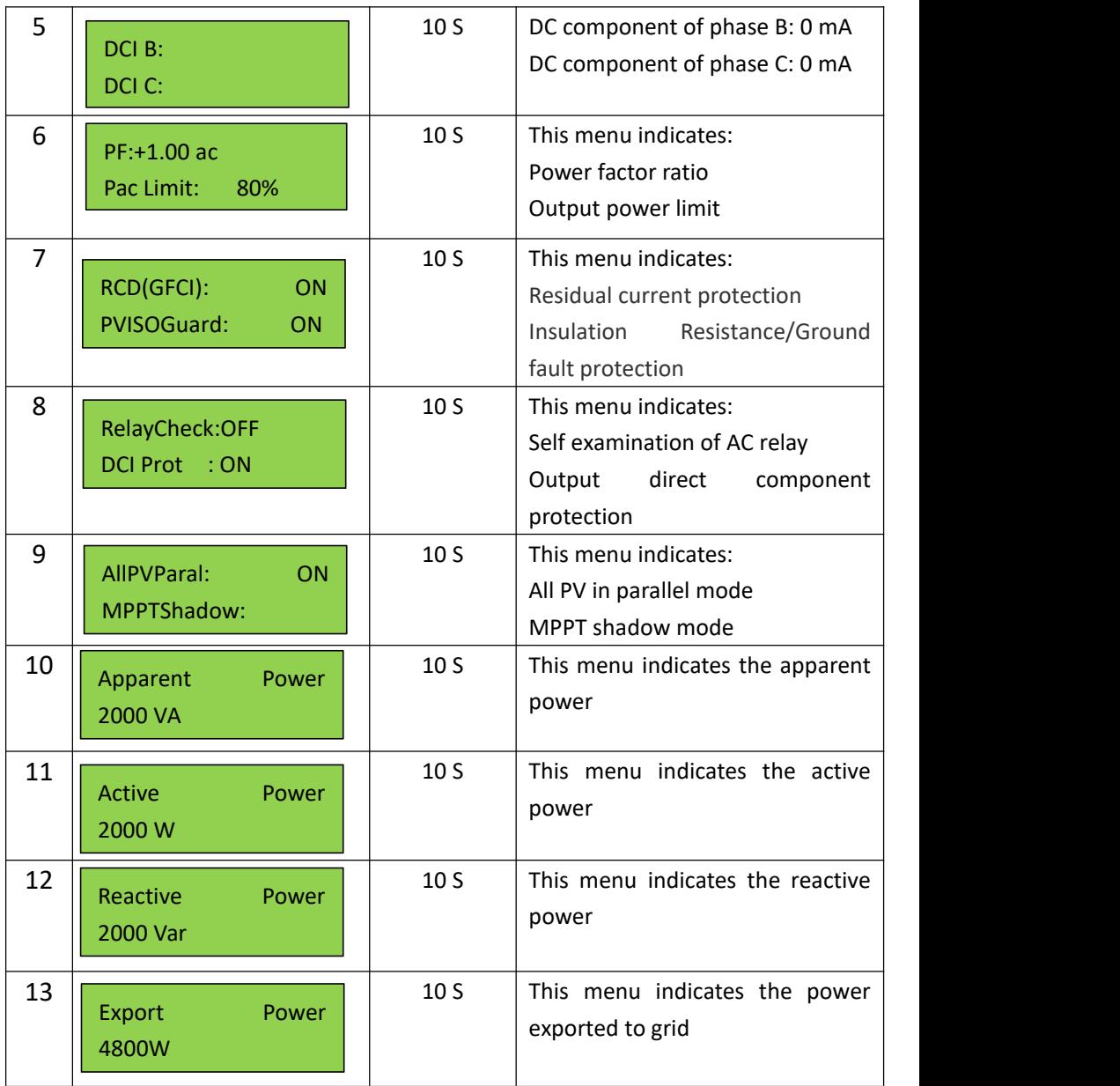

The operation info of inverter and part of protection info. can be view after password has been input and all the info. is included in the above table. Press UP/DOWN to scroll the screen to view.

**NOTE**: This operation is for maintenance personnel only. Password is required to access this part! Please reset the password at the first operation.

#### **6.2.4.2 Fault Info.**

When a fault happens, the Alarm Light will be on, and the LCD will display a brief description of the fault. Please refer to Chapter 7 for troubleshooting or contact after-sales department if a fault info. is displayed.

ACHCT Device Fault

#### **6.2.4.3 Flash Version**

The Flash version of the inverter is displayed here.

Flash Version ES 3.0

#### **6.2.4.4 Warning Info.**

If a adverse condition presents in the inverter, the LCD will display a warning information. The inverter will work normally with such warning conditions. When a warning info. is displayed, please refer to Chapter 7 for troubleshooting.

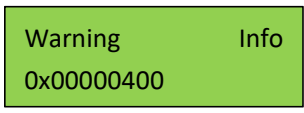

#### **6.2.4.5 SW Version/Firmware Version**

The software version or firmware version of the inverter is displayed and is accessible for technicians only.

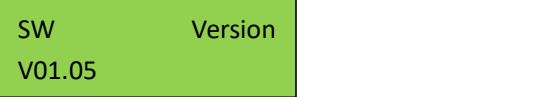

#### **6.2.4.6 Rated Power**

The rated power of the inverter is displayed here.

Rated Power 5KW

#### **6.2.4.7 Rated Voltage**

The rated voltage of the inverter is displayed here.

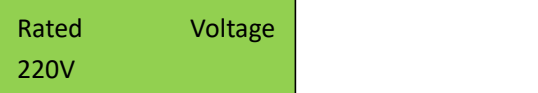

#### **6.2.4.8 Daily Energy**

The energy generated for a specified day can be checked here.

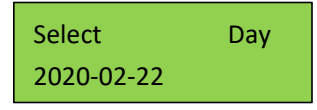

#### **6.2.4.9 Monthly Energy**

The energy generated for a specified month can be checked here.

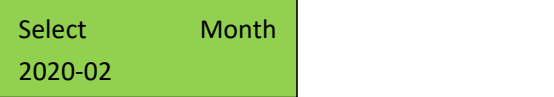

#### **6.2.4.10 Yearly Energy**

The energy generated for a specified year can be checked here.

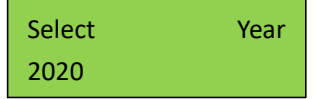

#### **6.2.4.11 Export Total**

Total energy exported to grid can be checked here.

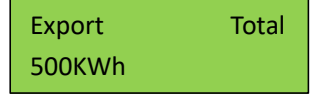

#### **6.2.4.12 Export Today**

The energy exported to grid today can be checked here.

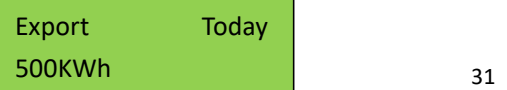

#### **6.2.4.12 BAT Info.**

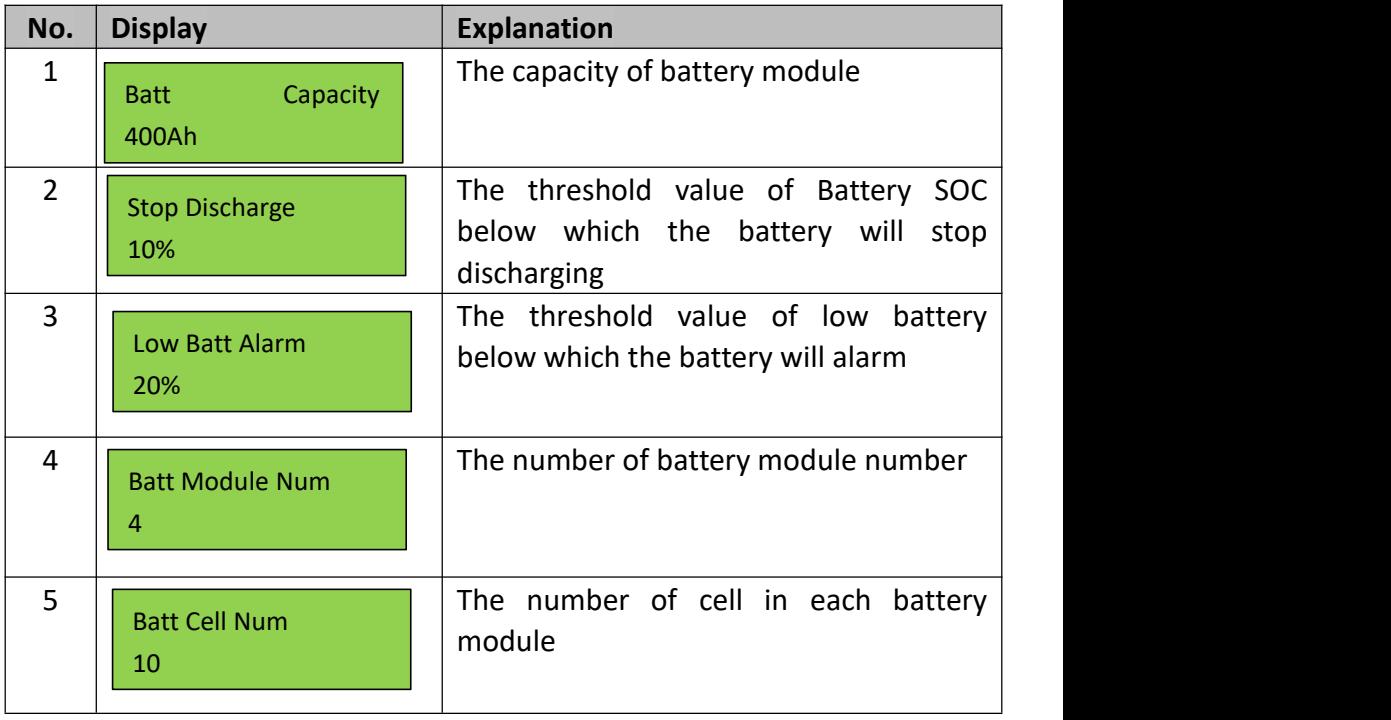

#### <span id="page-33-0"></span>**6.2.5 Technical Set – Maintenance Personnel Only**

This section is for maintenance personnel only, enter password to access the sub-menu as guided by Chapter 6.2.4. The sub-menu:

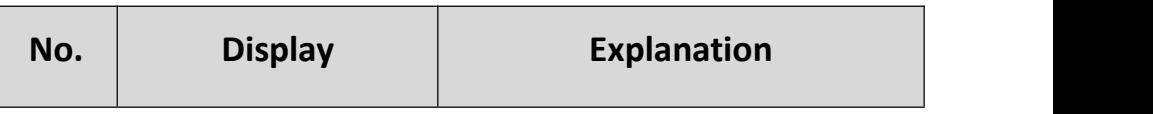

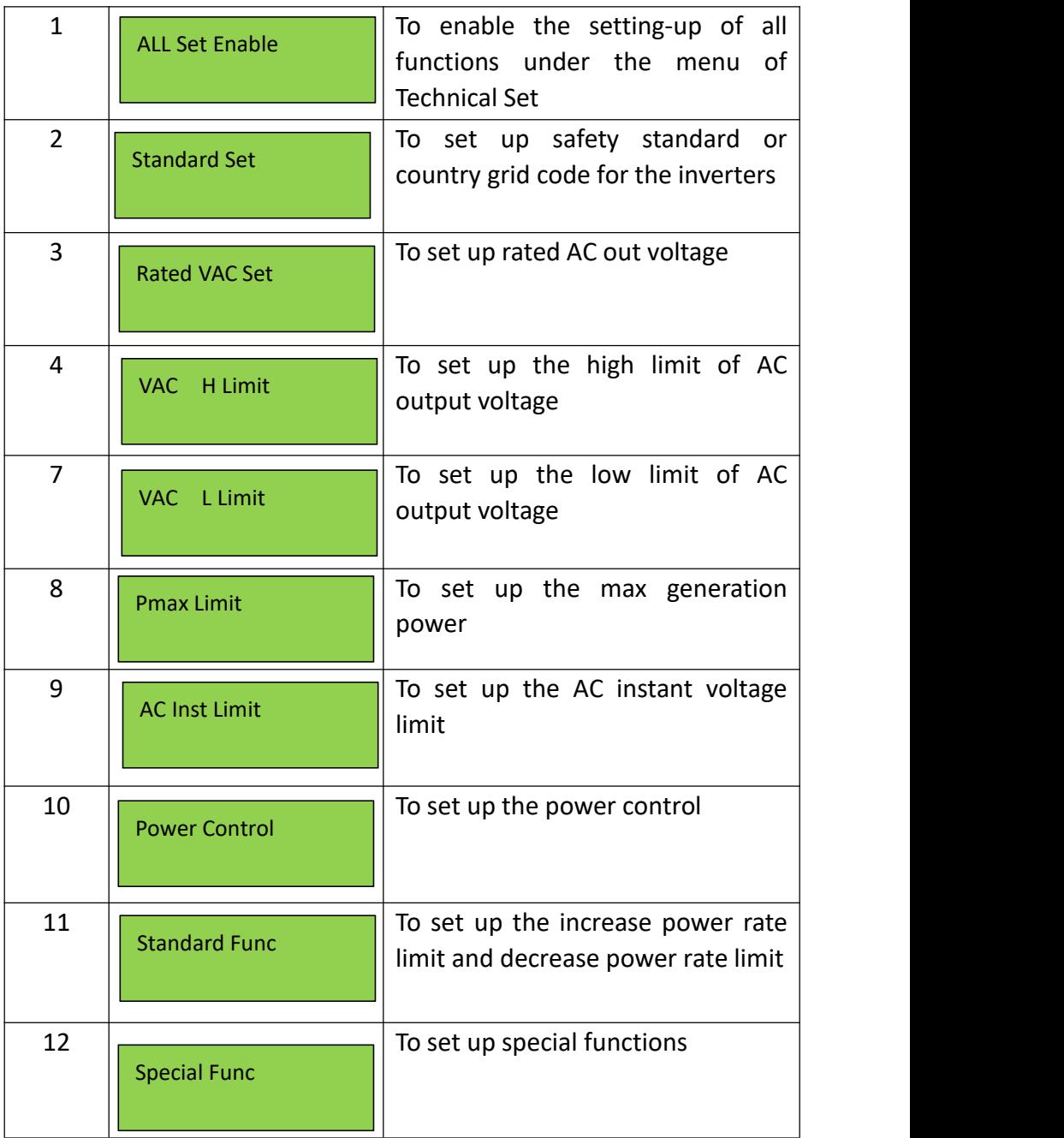

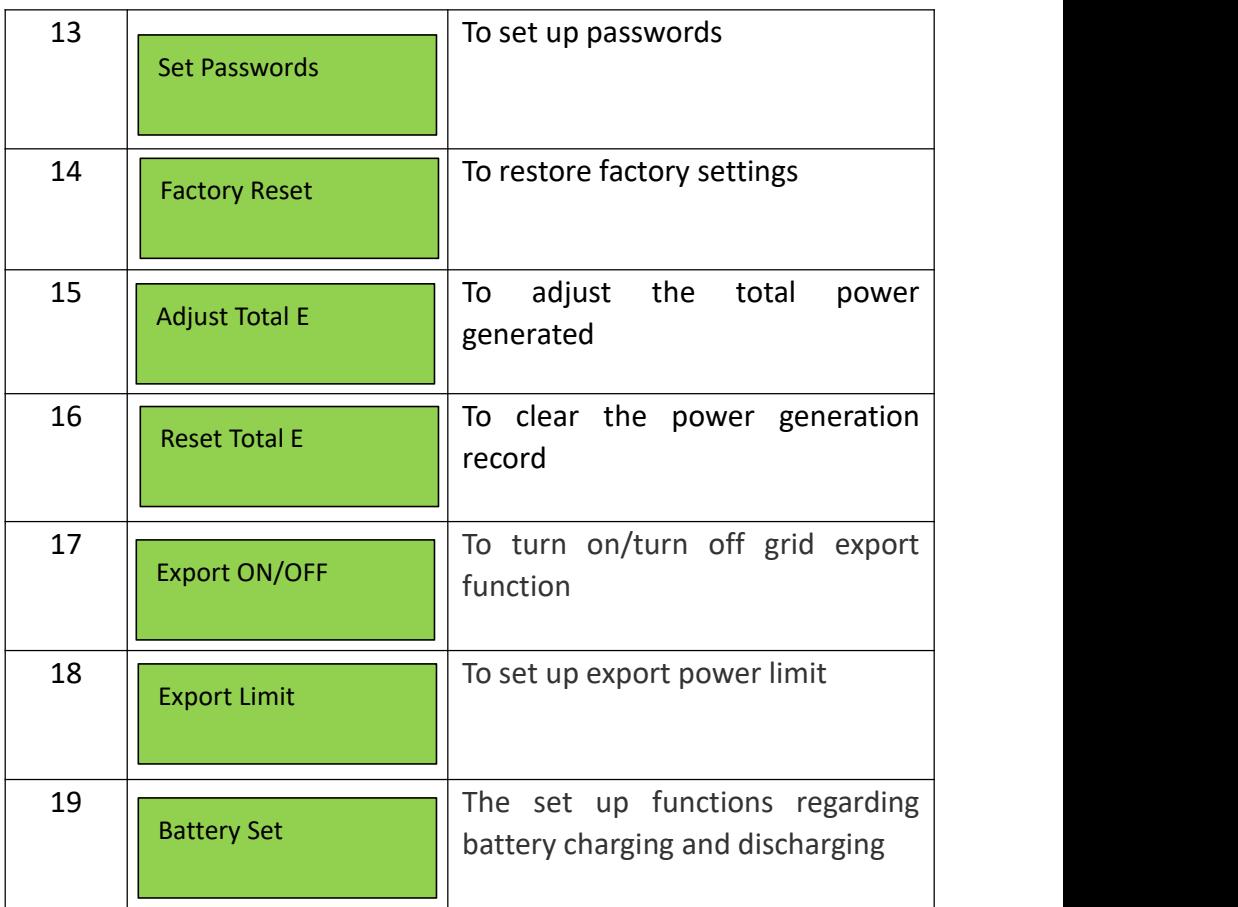

Press UP/DOWN to scroll the menu, press ENT to access the sub-menu, and press ESC to return to the previous menu.

**NOTE:** This part is accessible for qualified and accredited technicians only!

#### **6.2.5.1 All Set Enable**

This function is to enable all the setting-up functions under the menu of 'Technical Set'. Before enabling or setting up any of the function under this menu, please turn the 'All Set Enable' on. If this function is turned off, the inverter settings can not be changed (any change will not take effect)and can only be viewed in read mode.

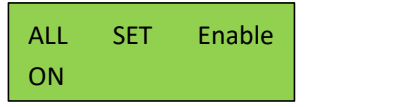

#### **6.2.5.2 Standards Set**

The safety standard for different countries can be selected in this sub-menu.

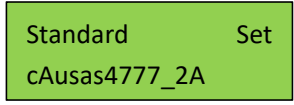

Australia A, Australia B, Australia C and New Zealand grid codes can be selected here. cAUSAS4777\_2A, cAUSAS4777\_2B, cAUSAS4777\_2C and cNZS4777\_2 represent Australia A, Australia B, Australia C and New Zealand standard respectively.

#### **Procedures:**

Step1: go to 'All Set Enable' in the menu of 'TECHNICAL SET' and turn the status to 'ON'.

Step2: move to 'Standard Set' and get inside

Step3: select the country grid code needed.

Press UP/DOWN to scroll through the national standards, press ENT to confirm the safety standard, and press ESC to return to the previous menu.

**NOTE**: This operation is for maintenance personnel only. Password is required to access this part!

#### **6.2.5.3 Rated AC Voltage Set**

The rated AC voltage can be set up here.

Rated VAC Set 220V/230V

#### **6.2.5.4 AC Output Voltage Limit**

This section is to set up the high and low limit of AC output voltage as permitted by local grid [company](javascript:;) if the grid voltage is beyond the range specified by national standards.

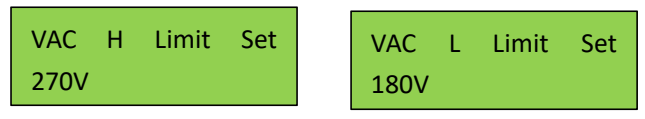

The detailed procedure is described in a separated document named 'Voltage Adjustment'.

#### **6.2.5.5 Max Generation Power Setup**

The max output power can be set up here.

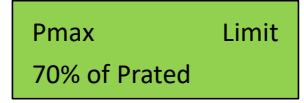

The detailed procedure to set up the Max generation power is described in a separated document named 'Power Generation Limit'.

#### **6.2.5.6 AC Instant Voltage Limit**

The rated AC Instant Voltage Limit can be set up here.

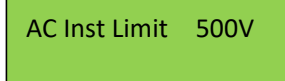

#### **6.2.5.7 Power Control**

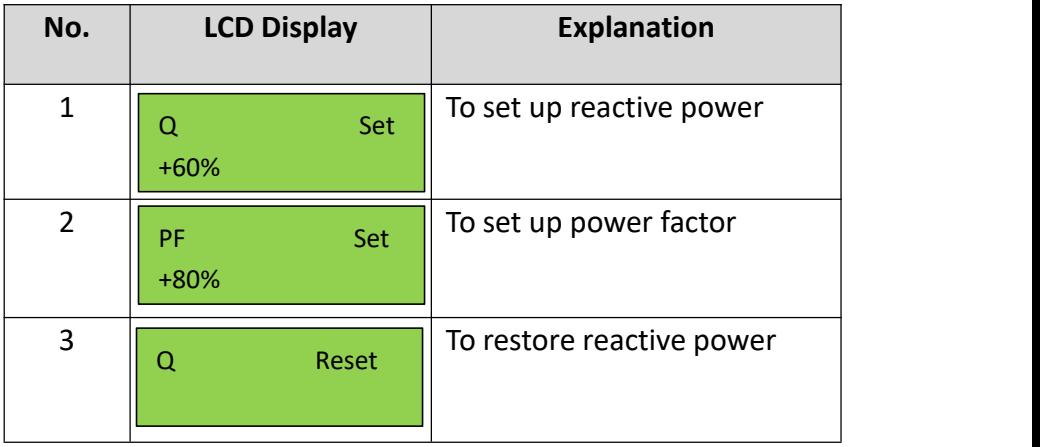

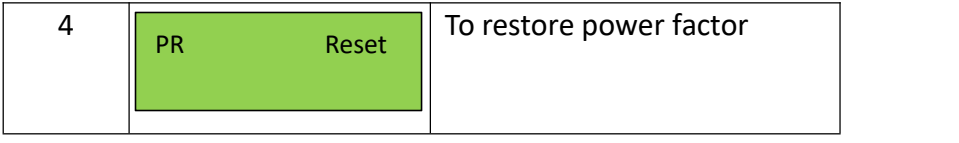

Reactive power and power factor can be set up and restored here.

The power quality response modes as required by the standard of AS/NZS 4777.2:2020 can be activated or controlled under this menu combined with the menu of special function.

The power quality response mode of each area and the grid protection settings are bound to the code of each area. Viewing these setting values is available, fine-tune of the specific value cannot to be done except for the power rate limit. After switching the area, the power quality response mode and the grid protection settings will be changed as well. Once the power quality and grid settings have been selected at commissioning these settings will be locked from editing (unless with Password or special tool). If changes to set points for grid protection settings and power quality response modes are needed, please contact Each Energy.

The password should be used by maintenance person only. Users should not change or use at will. After commissioning, follow the step in 6.2.4 to view the SW/Firmware version.

The detail procedure will be described in the following part.

#### **6.2.5.8 Standard Function**

Power increase slope and decrease slope can be set up here.

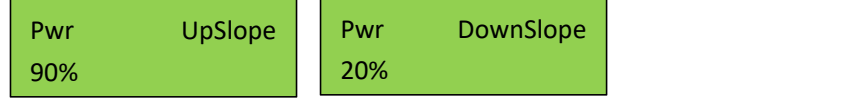

This part is for the setup of power rate limit modes as required by AS/NZS 4777.2:2020. Soft ramp up after connect, reconnect or soft ramp up/down following a response to frequency disturbance is available in those inverters.

#### **Procedures to set up the gradient of power rate limit:**

The power rate limit can be adjusted on the screen.

Step1: Go to 'All Set Enable' in the menu of 'TECHNICAL SET' and turn the status to 'ON'.

Step2: Go to 'Standard Func' and then get inside.

Step3: Go to set up the 'Pwr UpSlope' or 'Pwr DownSlope' for the soft ramp up/down of rated power per minute.

Step4: Press 'Enter' to set up the value.

**NOTE**: This operation is for maintenance personnel only. Password is required to access this part!

#### **6.2.5.9 Special Function Setup**

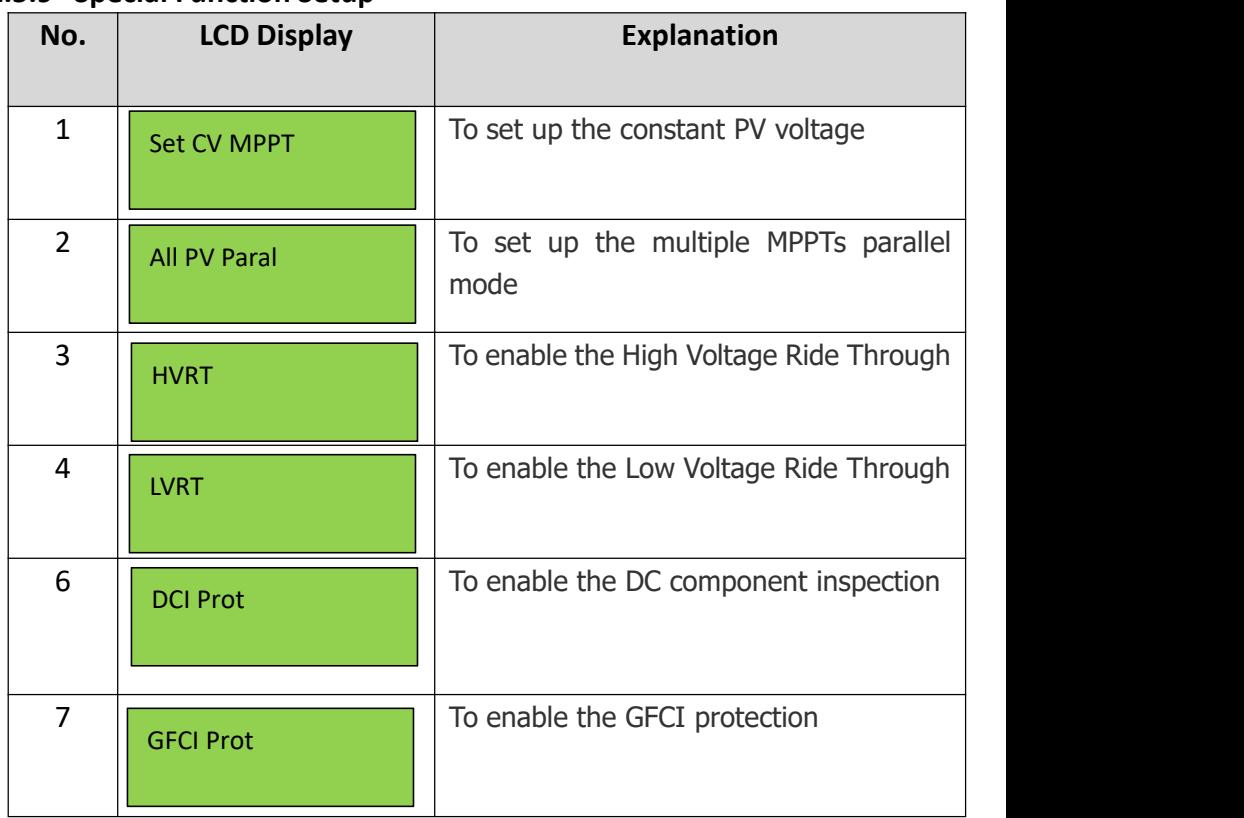

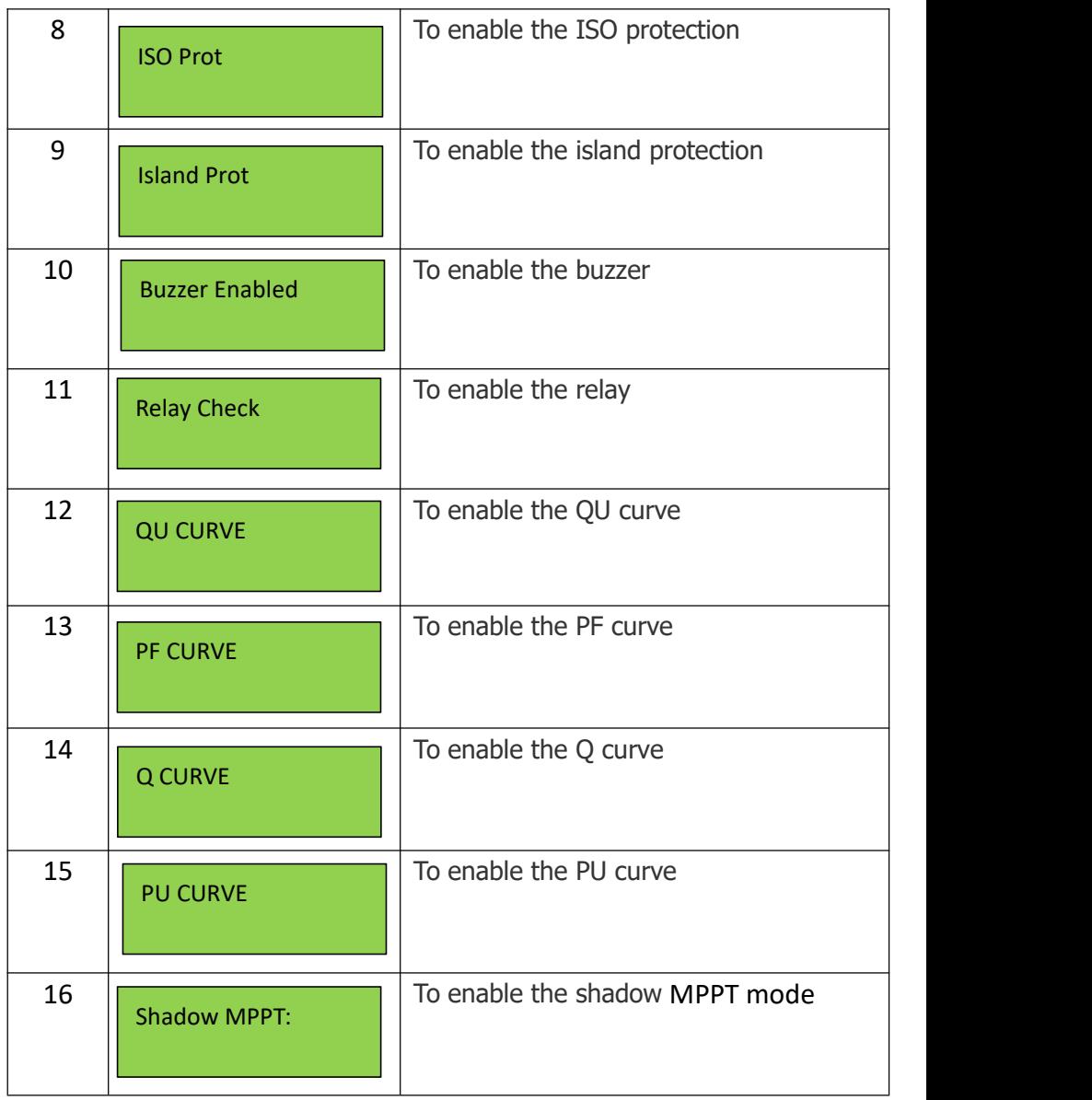

#### **6.2.5.9.1 Island Protection**

The active anti-islanding protection of the inverters is achieved by shifting the frequency of the inverter away from nominal conditions in the absence of a reference frequency (frequency shift). It is enabled by

#### default. **6.2.5.9.2 Volt-var Response Mode**

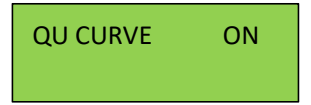

The QU Curve is enabled by default. The volt-var response mode changes the reactive power absorbed or supplied by the inverter in response to the voltage at its grid-interactive port. The diagram and table below are the response mode required for the volt–var response according to the standard of AS/NZS 4777.2:2020.

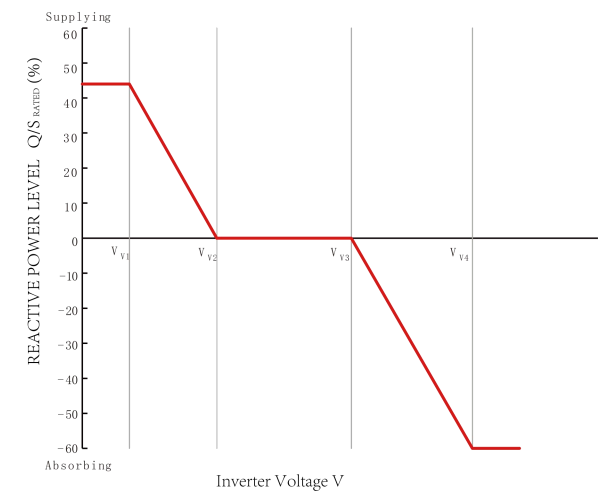

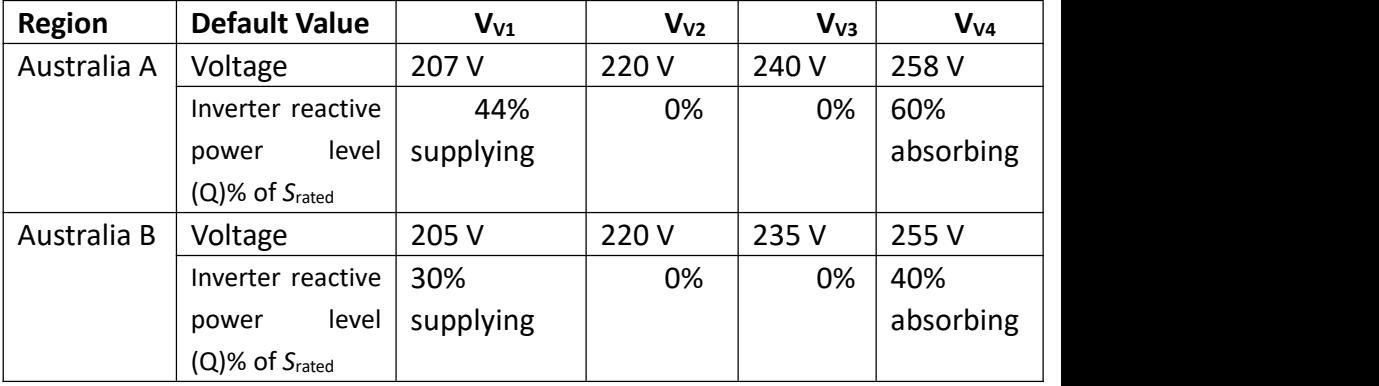

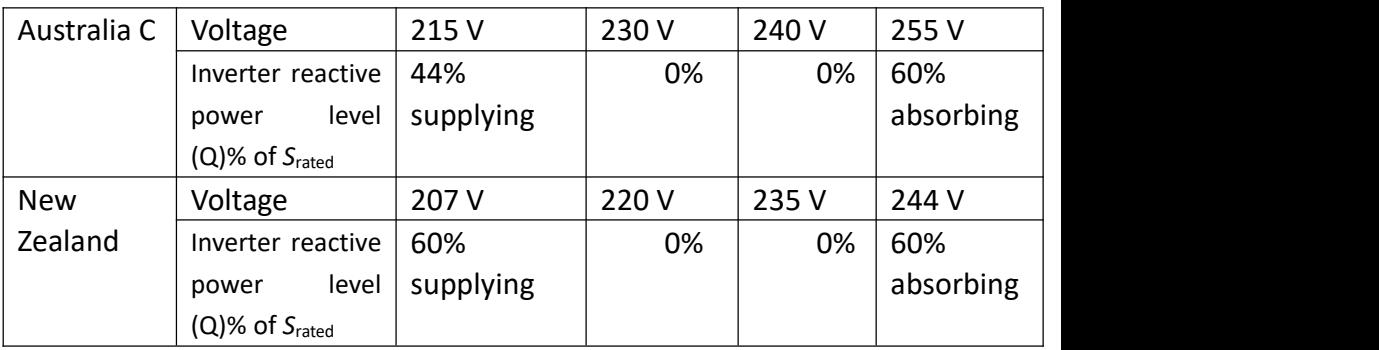

#### **Procedures to enable or disable the Volt-var Response Mode:**

Step1: go to 'All Set Enable' in the menu of 'TECHNICAL SET' and turn the status to 'ON'.

Step2: go to 'Special Func' and then go to 'QU Curve'

Step3: enable or disable the 'Volt-var Response Mode' by changing the status to 'ON' or 'OFF'.

**NOTE**: This operation is for maintenance personnel only. Password

is required to access this part!

#### **6.2.5.9.3 Volt-watt Response Mode**

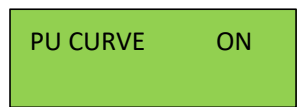

The PU Curve is enabled by default. The volt-watt response mode varies the maximum active power output level of the inverter in response to the voltage at its grid-interactive port. The diagram below is the response curve required for the volt–watt response according to the standard of AS/NZS 4777.2:2020.

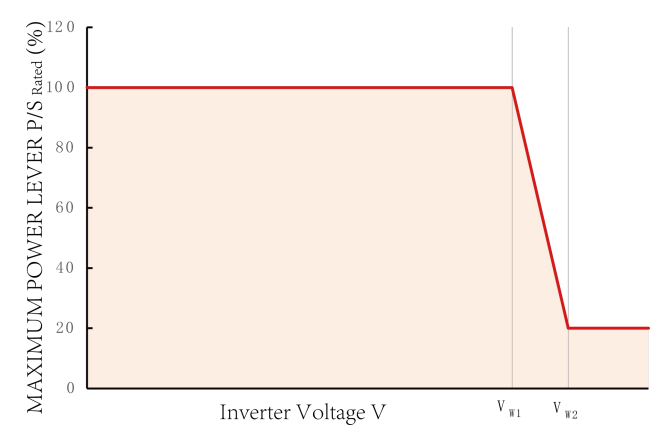

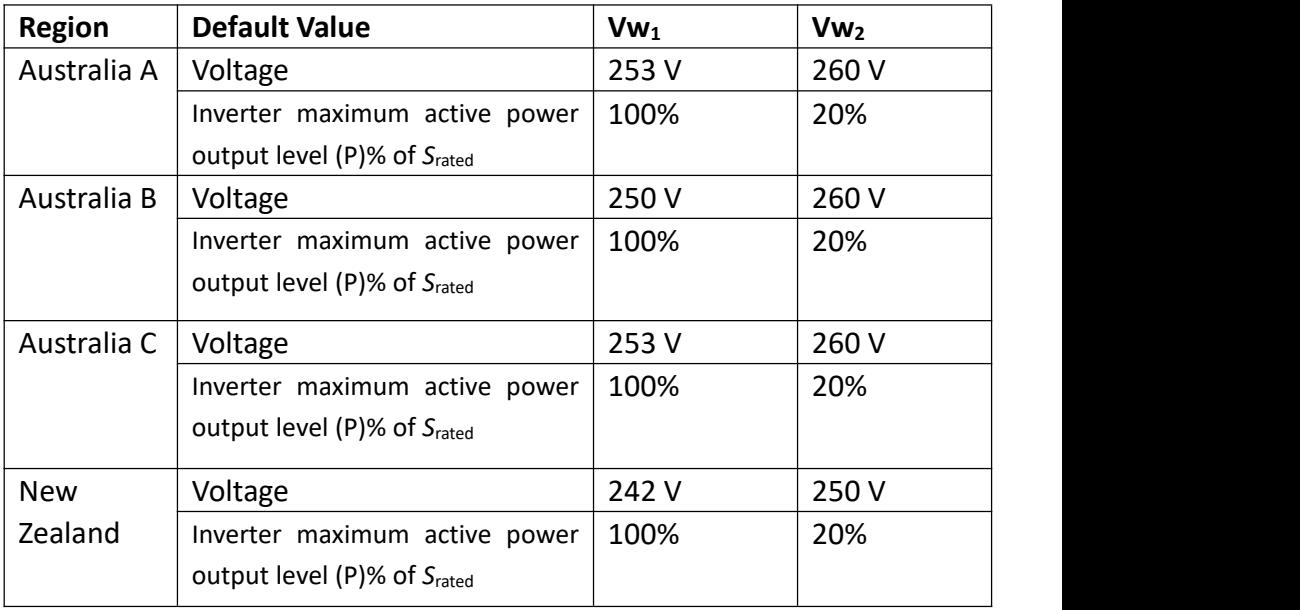

#### **Procedures to enable or disable the Volt-watt Response Mode:**

Step1: go to 'All Set Enable' in the menu of 'TECHNICAL SET' and turn the status to 'ON'.

Step2: go to 'Special Func' and then go to 'PU Curve'

Step3: enable or disable the 'Volt-watt Response Mode' by changing the status to 'ON' or 'OFF'.

**NOTE**: This operation is for maintenance personnel only. Password | is required to access this part!

#### **6.2.5.9.4 Fixed Power Factor Mode or the Reactive Power Mode**

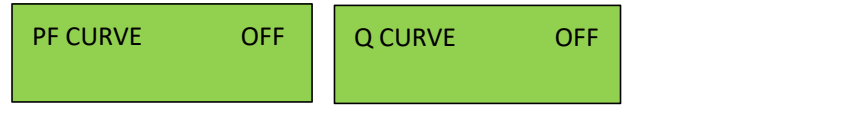

Those modes are disabled by default. The fixed power factor mode or the reactive power mode may be enabled in some situations by the electrical distributor to meet local grid requirements, one of these modes shall be enabled if the volt-var mode is disabled.

#### **Procedures to set up the Reactive Power Mode:**

Step1: go to 'All Set Enable' in the menu of 'TECHNICAL SET' and turn the status to 'ON'.

Step2: go to 'Special Func', then go to 'Q Curve' and enable the Q Curve by change the status to 'ON'

Step3: go to 'Power Control' and then go to 'Q Set'.

Step 4: Set up the Reactive Power Mode manually.

#### **Procedures to set up the Fixed Power Factor Mode:**

Step1: go to 'All Set Enable' in the menu of 'TECHNICAL SET' and turn the status to 'ON'.

Step2: go to 'Special Func', then go to 'PF Curve' and enable the PF Curve by change the status to 'ON'

Step3: go to 'Power Control' and then go to 'PF Set'.

Step 4: Set up the Fixed Power Factor manually.

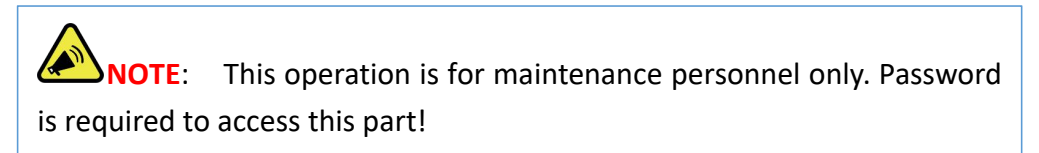

#### **6.2.5.10 Password Set-up**

The password for 'Detail Info' and 'Technical Set' can be reset here.

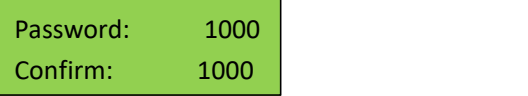

Press ENT to move the cursor, press UP/DOWN to select a number for a digit selected, and press ENT to confirm the setup after the last digit has been set up. Press ESC to return to previous menu.

#### **6.2.5.11 Factory Reset**

This function is designed to restore factory defaults.

YES=ENT EXIT=ESC Are You Sure ?

#### **6.2.5.12 Adjust Total E**

The total energy generated may be cleared or changed after maintenance or translocation, and the previous data can be restored with this function. The total energy generated can be adjusted here.

TOTAL ENERGY 5700000 KWh

#### **6.2.5.13 Reset Total E**

The total energy generated record can be cleared here, and after clearing, the energy generation record will be zero.

YES=ENT EXIT=ESC Are You Sure?

Press ENT to clear the energy generation history and press ESC to cancel the previous operation.

#### **6.2.5.14 Export On/Off**

This function is to control the grid connection or disconnection of inverters.

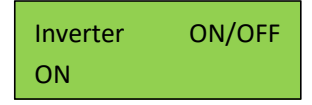

Press UP/DOWN to scroll the menu, press ENT to perform the selection,

and press ESC to return to the previous menu.

#### **6.2.5.15 Export Limit**

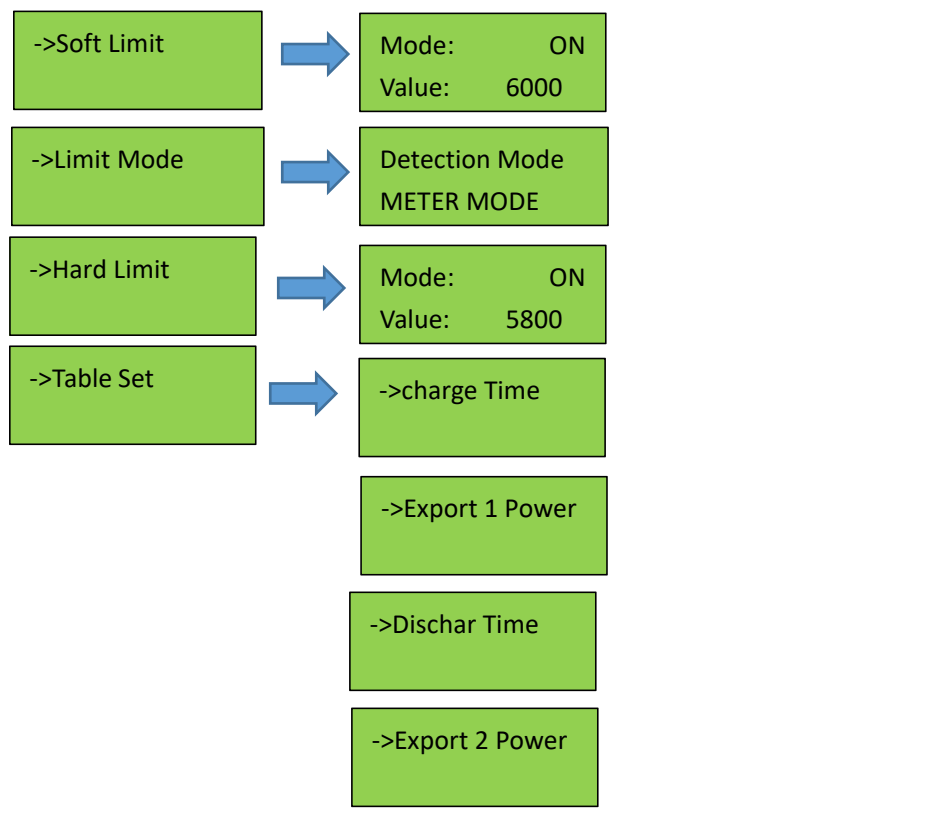

The inverter's export limit can be achieved together with external devices such as a CT or meter. There are two types of limit, soft limit and hard limit. The soft limit means that the limit is controlled by software, and hard limit means that if the generation exceeds the limit, the inverter will stop working. Under the detection mode menu, you can choose CT mode or meter mode. For the normal working of inverters, please use the soft limit only. The hard limit is used only by compulsory requirement of local grid companies.

The generation limit equals Pmax limit (limit the max output power of the inverter) as described in the manual. The Export limit (limit the export power to the grid ) can be set up in soft limit. They have different functions and can be set up independently. Pmax limit can be chosen and set up by the installer following the step on P36 6.2.5.5.The Export limit can be chosen and set up by the installer following the step in Technical set on P32 6.2.5.

| No.                     | <b>LCD Display</b> | <b>Explanation</b>                  |
|-------------------------|--------------------|-------------------------------------|
| $\mathbf{1}$            | ->BMS Protocal     | To set up the BMS Agreement         |
| $\overline{2}$          | ->Max charge       | To set up the max charge current    |
| 3                       | ->Max Discharge    | To set up the max discharge current |
| $\overline{\mathbf{4}}$ | ->Active Batt      | To activate the battery             |
| 5                       | ->Grid Start       | Reserved                            |
| 6                       | ->Grid A           | To set up the grid charging current |
| $\overline{\mathbf{z}}$ | ->Grid Charge      | To set up the grid charging mode    |
| 8                       | ->Grid Signal      | Reserved                            |

**6.2.5.16 Battery Set**

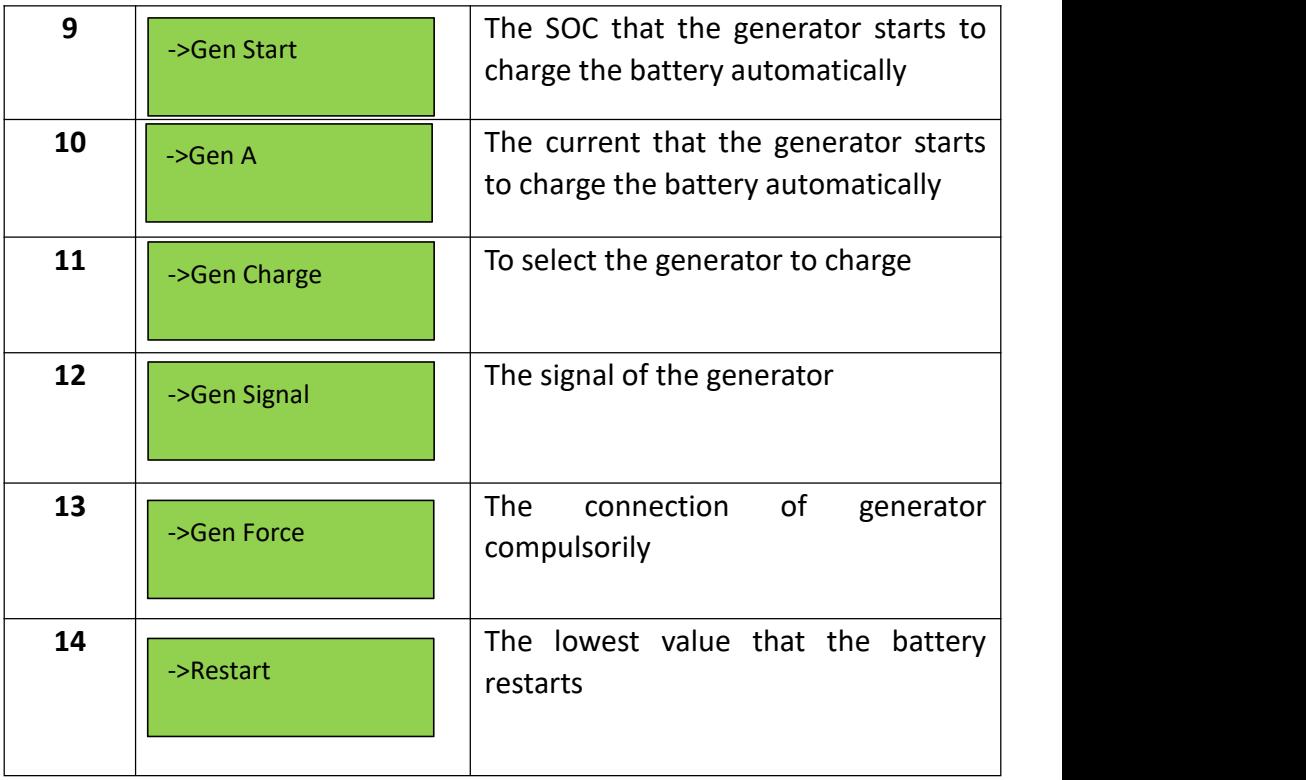

#### <span id="page-48-0"></span>**6.2.5.17 Safety Info**

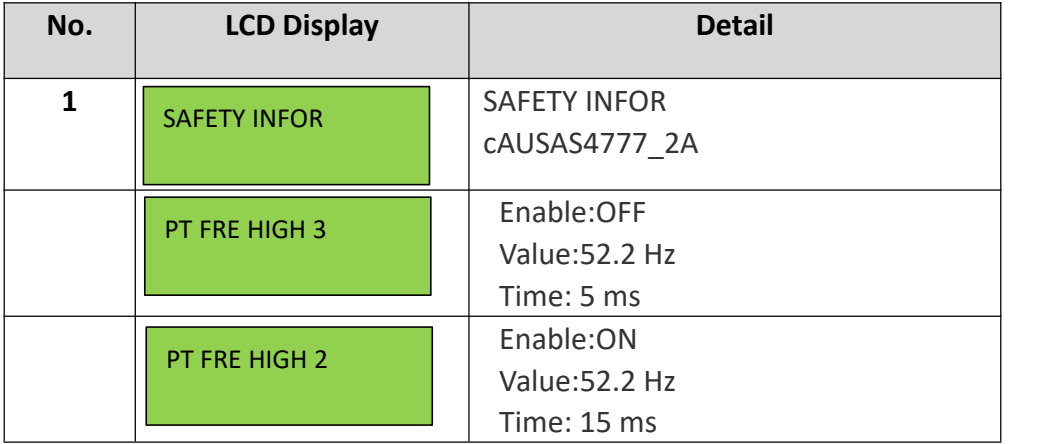

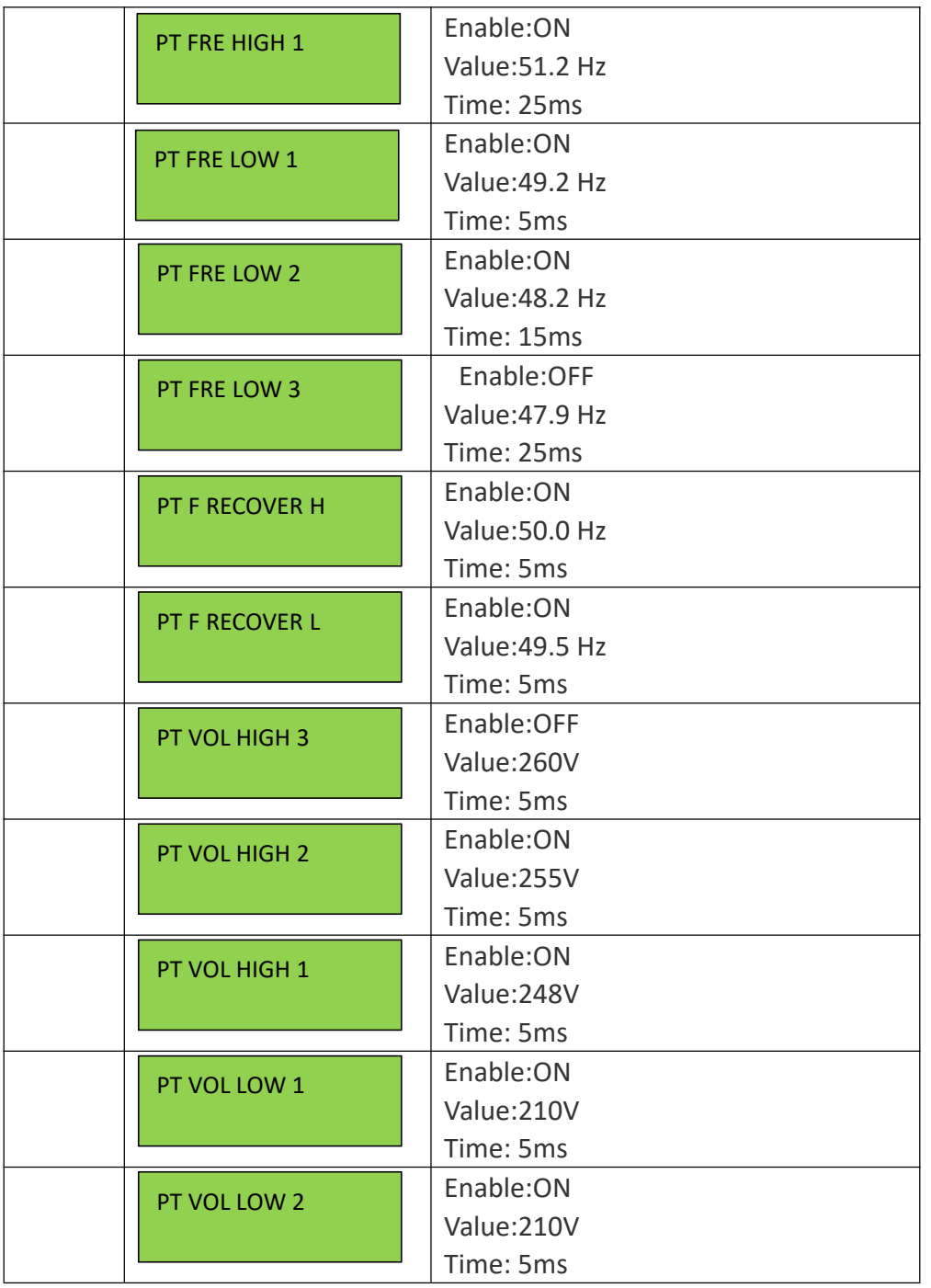

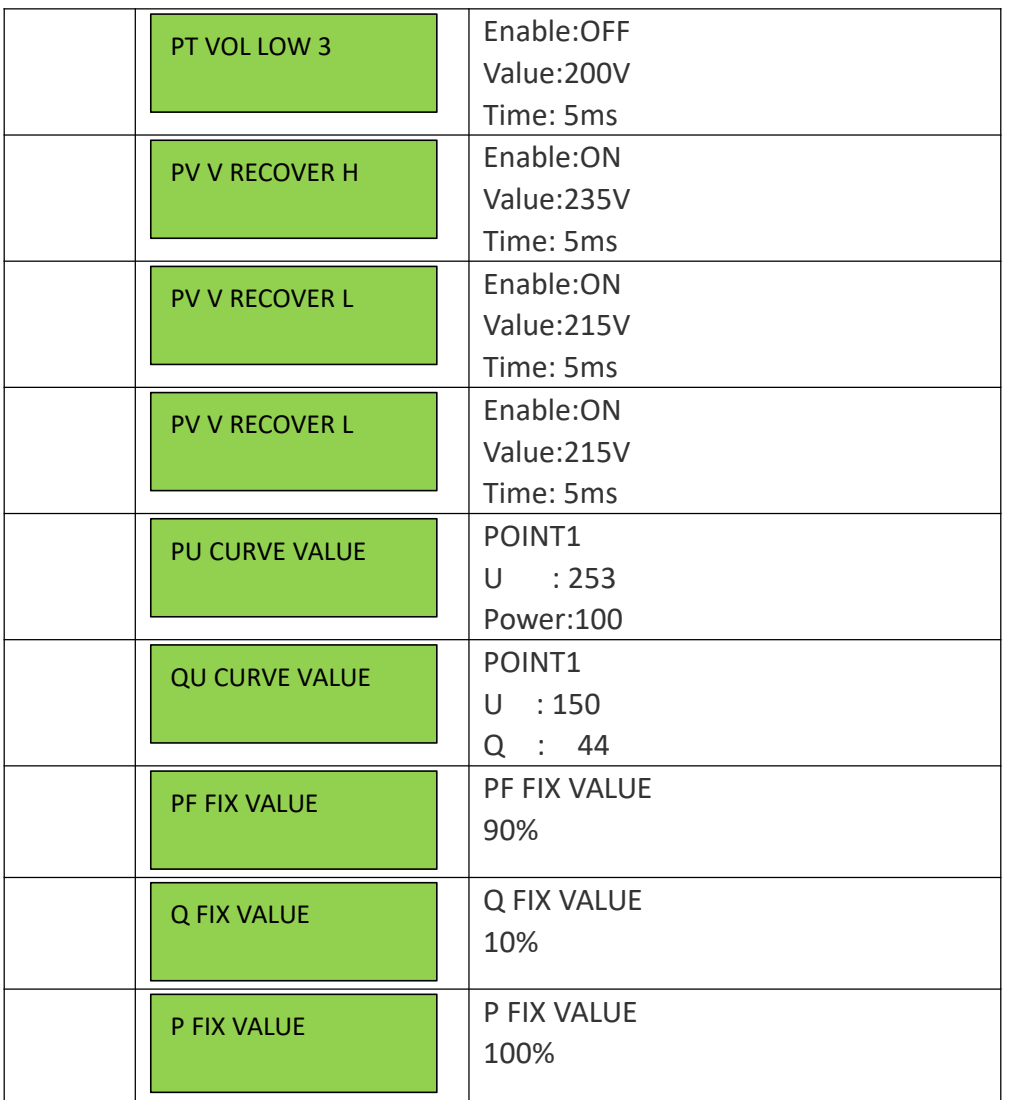

# **7. Maintenance and Troubleshooting**

**7.1 General Maintenance**

The Inverters do not need regular maintenance and just ensure that they are free of dust, foliage and other dirt.

**NOTE:** The use of cleaning agents may damage the machine and its components. Only use a cloth moistened with clear water to clean the machine.

#### **7.2 Disposing of Inverters**

If the inverters need to be disposed of, please do that according to the local regulations for electrical equipment waste, and choose the right site for the disposing specified for electrical equipment waste according to local regulations.

#### **7.3 Storage and Transportation**

If the inverters will not be installed in a short term, please store them in a dry room with the ambient temperature between -25~60 ℃. For storage and transportation, please pack them in the original package if possible and stack inverters no more than 8 packs.

#### **7.4 Trouble shooting**

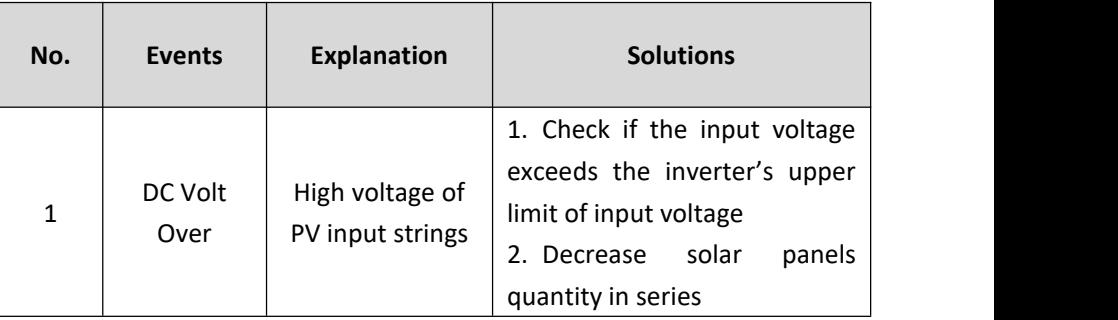

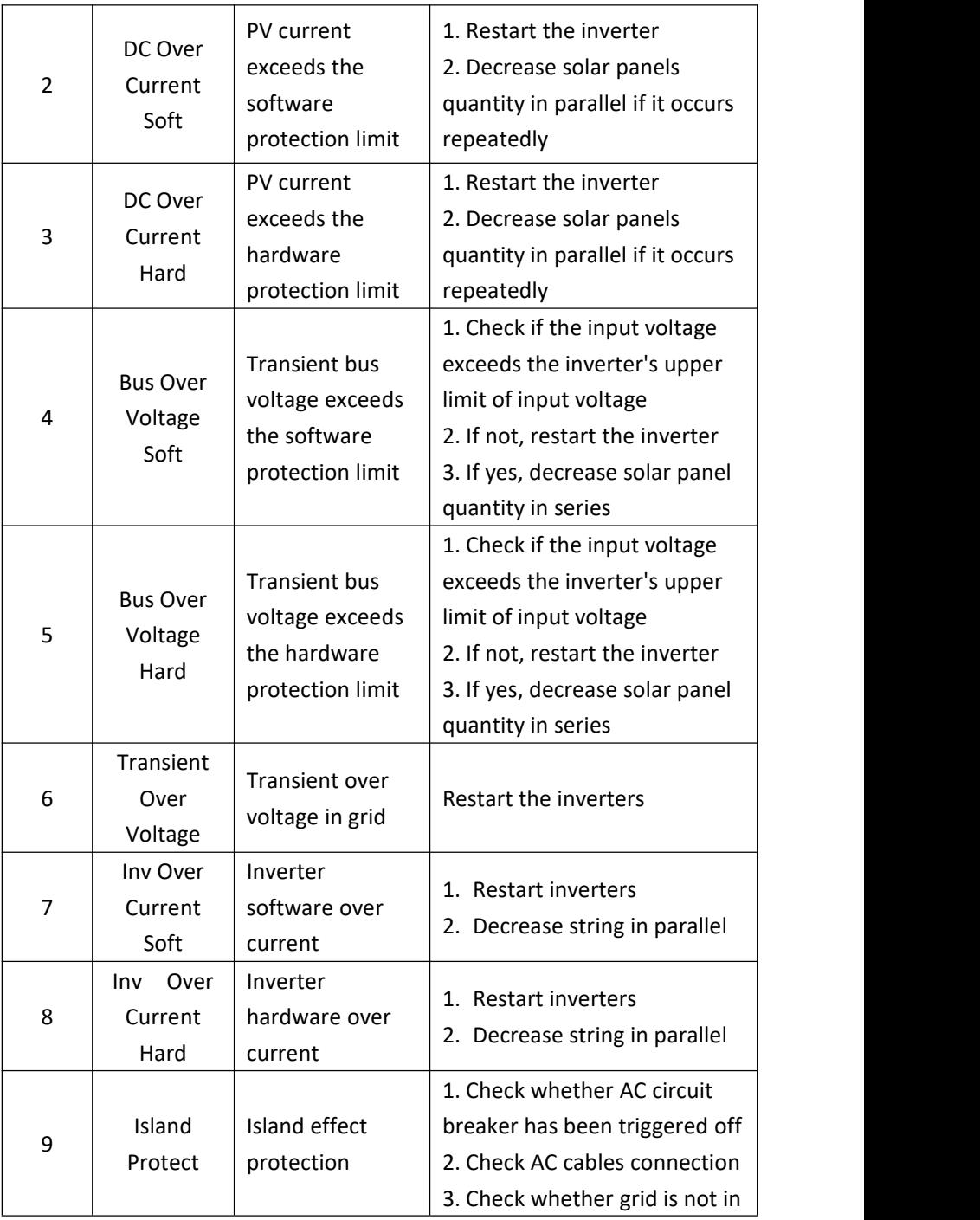

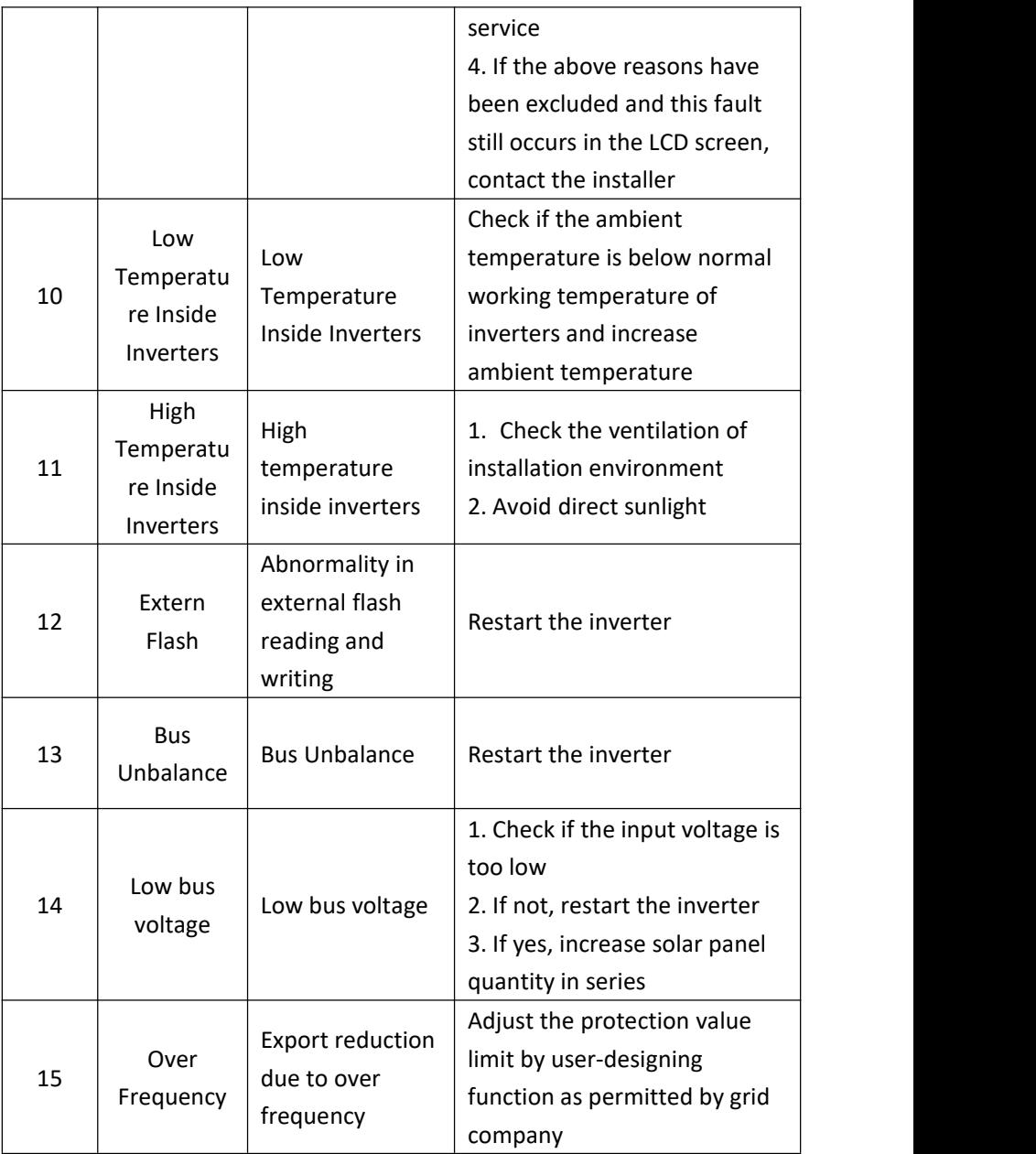

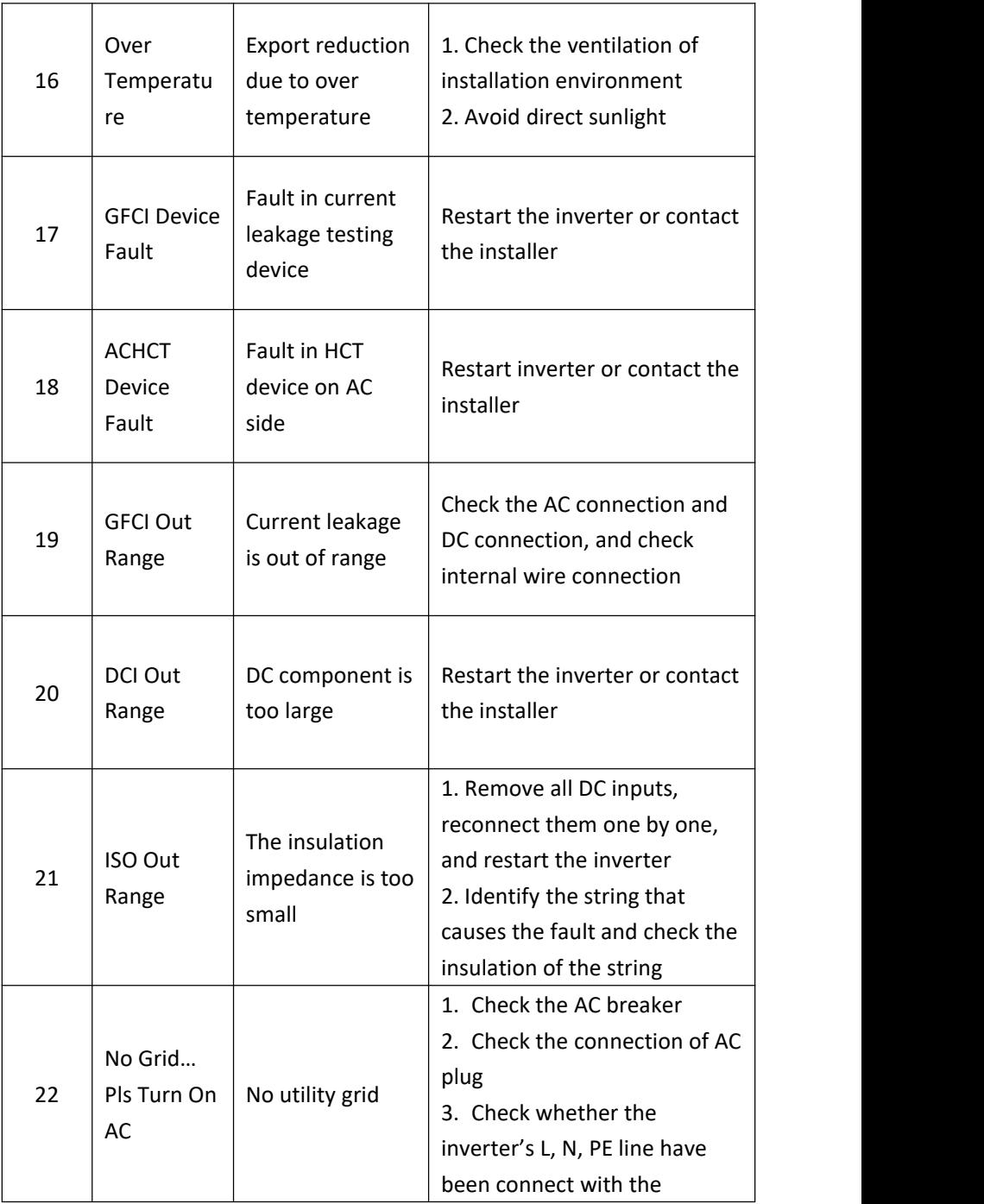

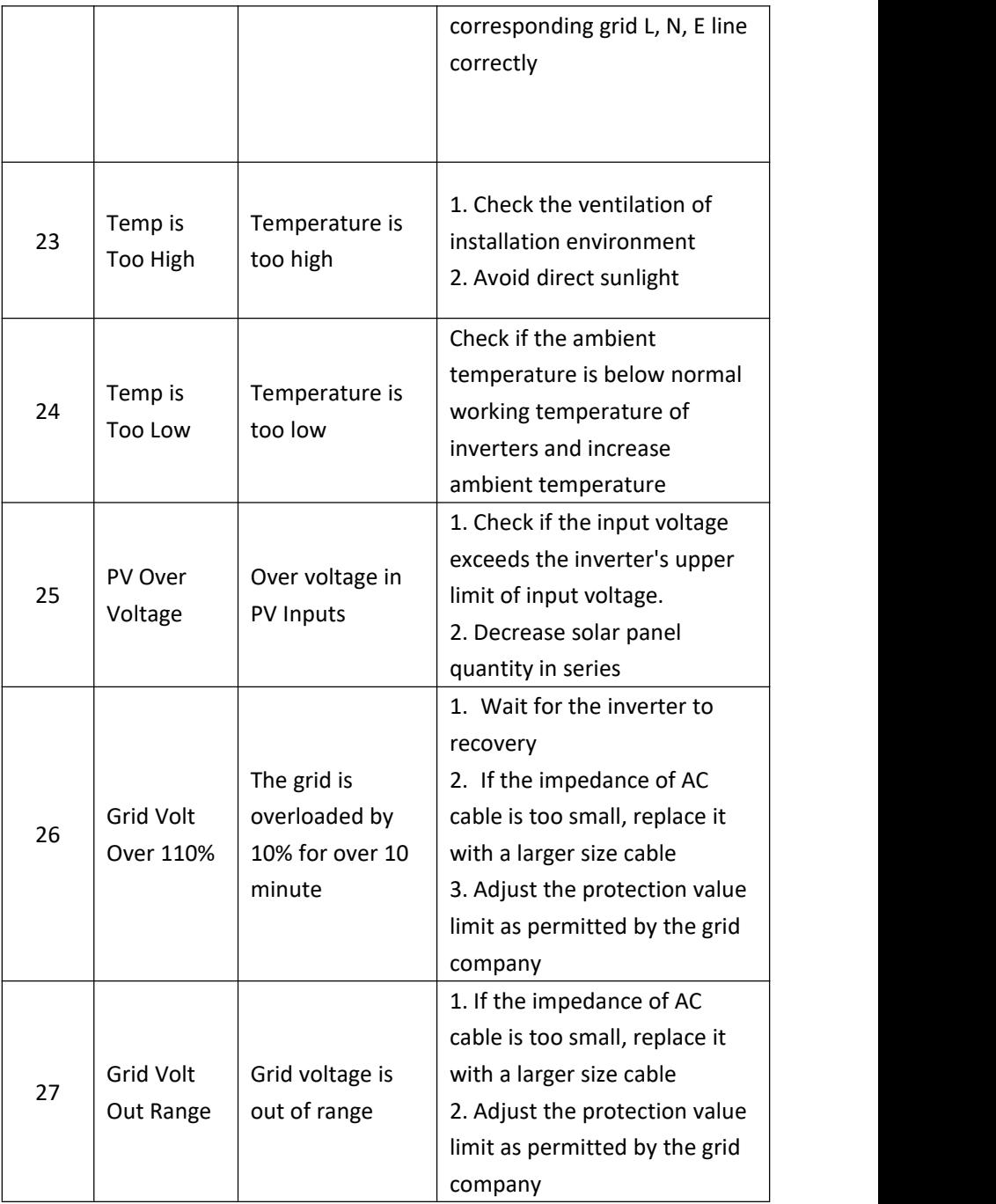

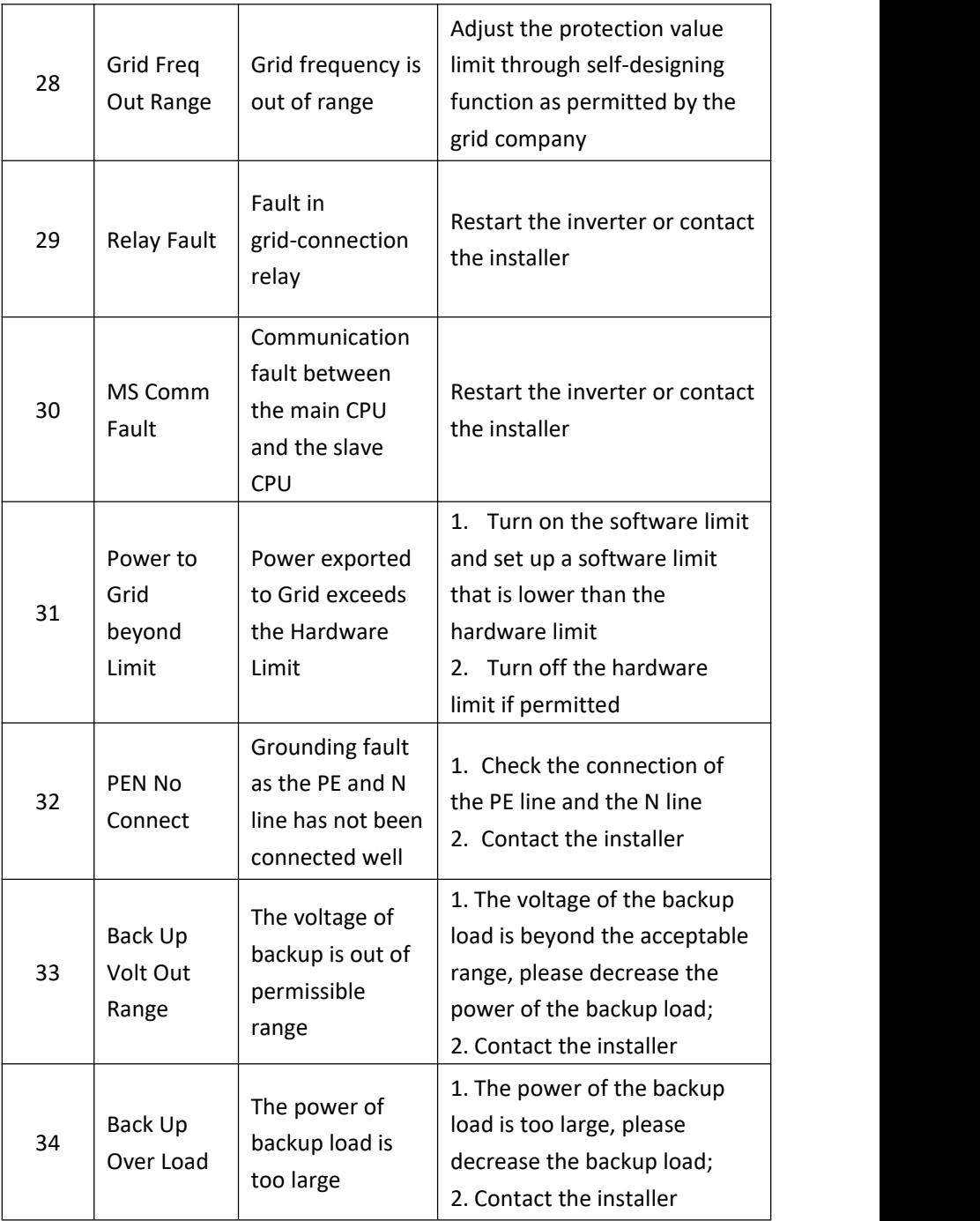

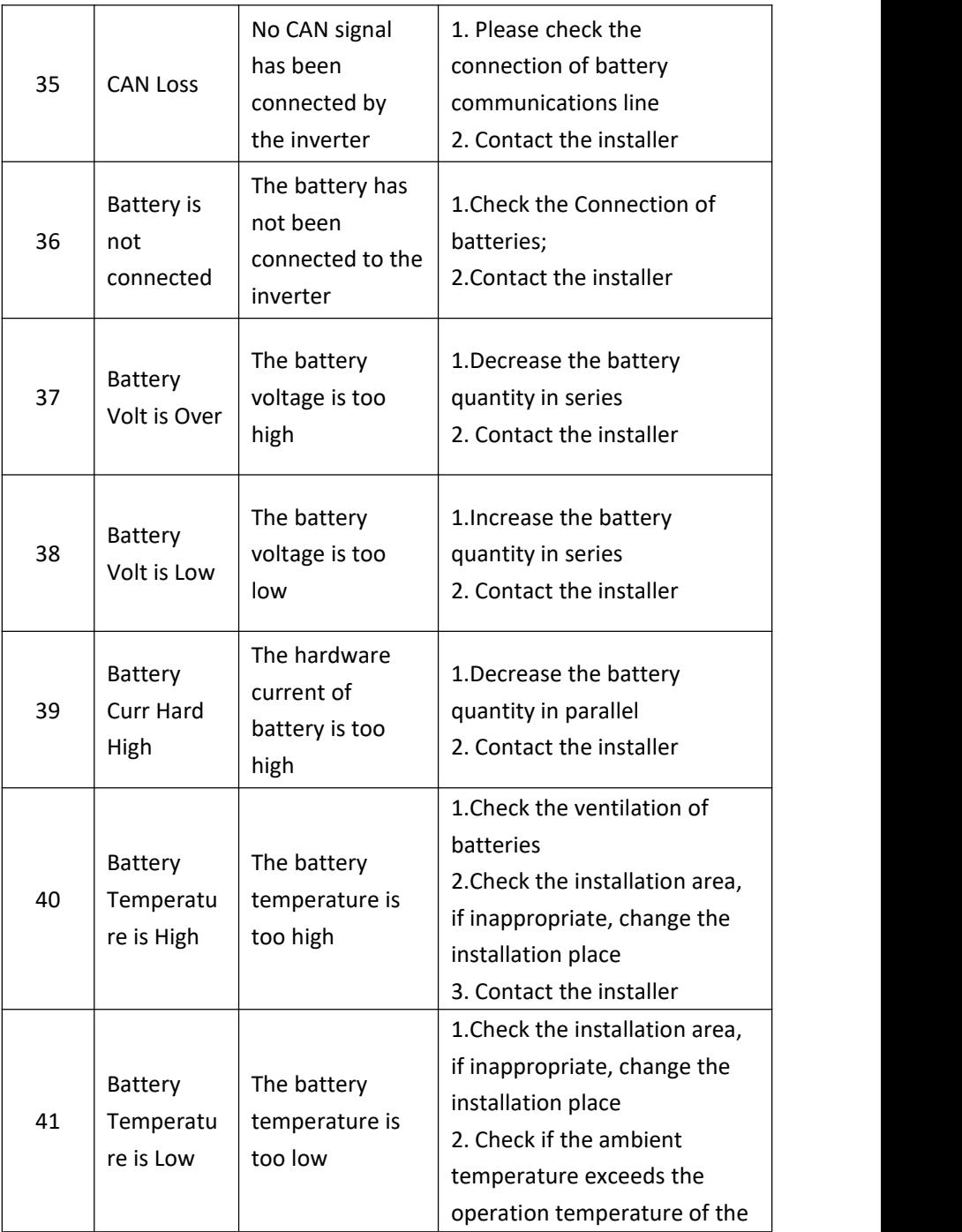

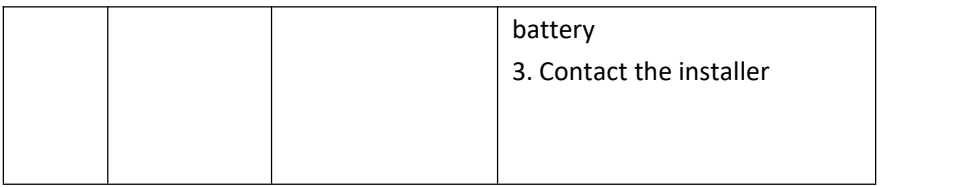

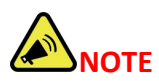

If any event in the above table is displayed, please turn off the inverter, wait 5 minutes and then restart the inverter.

# <span id="page-59-0"></span>**8. Specification**

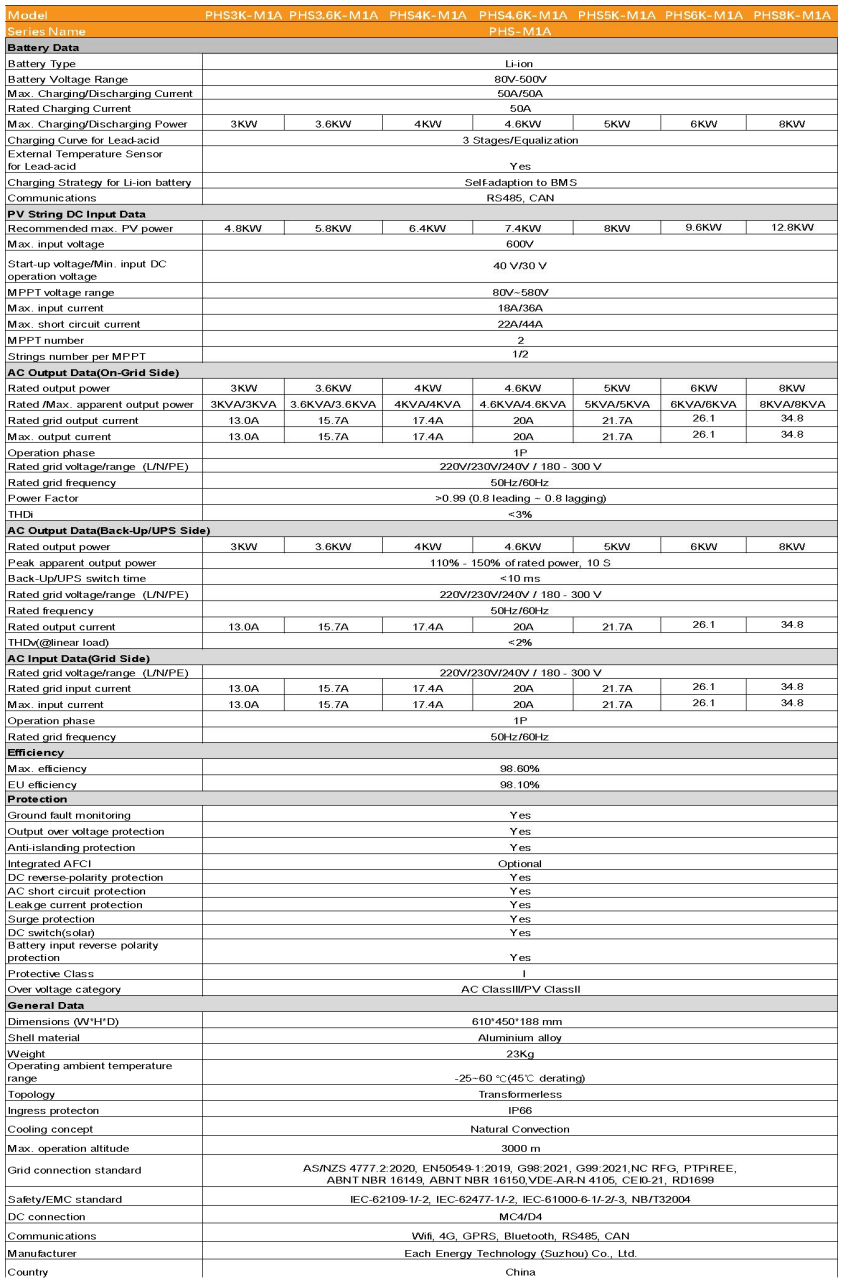